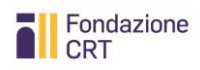

# NOT&SIPARI

## MANUALE DI RENDICONTAZIONE ONLINE

Aggiornamento: 07.02.2022

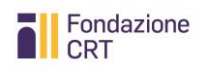

## Sommario

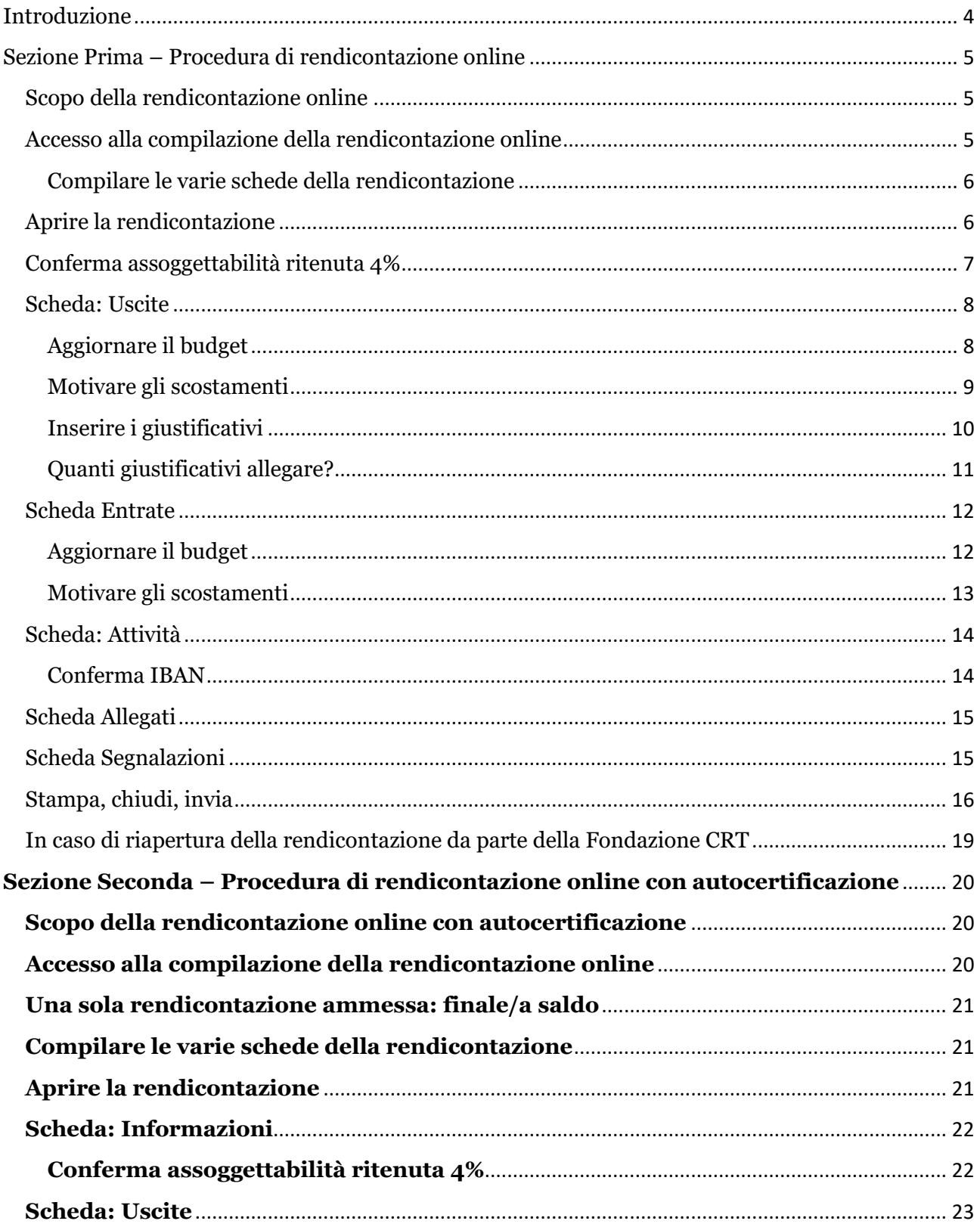

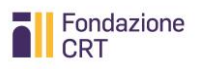

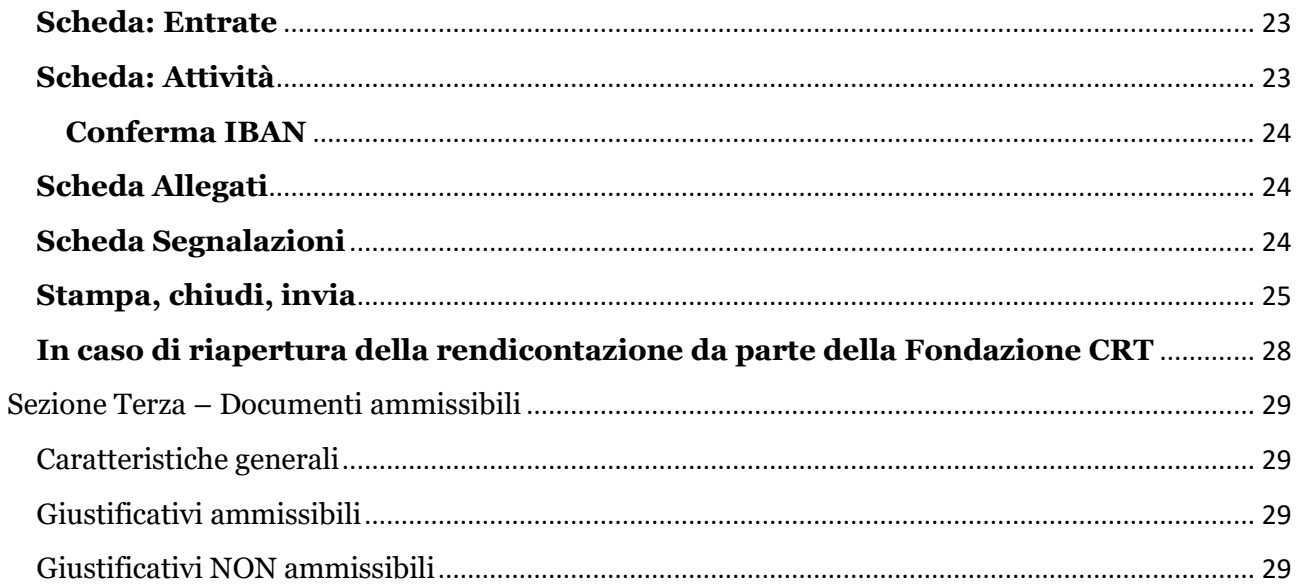

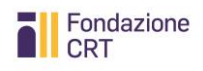

## <span id="page-3-0"></span>**Introduzione**

Il presente Manuale per la rendicontazione delle richieste afferenti al bando "Not&sipari" consta di tre Sezioni:

- 1. la prima è di carattere tecnico operativo e, pur contenendo informazioni normative, costituisce una guida alla corretta compilazione della **procedura di rendicontazione online "normale"** (per contributi maggiori o uguali a Euro 5.000);
- 2. la seconda è di carattere tecnico operativo e, pur contenendo informazioni normative, costituisce una guida alla corretta compilazione della **procedura di rendicontazione online tramite autocertificazione** (per contributi fino a Euro 5.000);
- 3. la terza è di carattere regolamentare e definisce le caratteristiche tassative della **documentazione di spesa ammissibile** come previsto dal punto 6.2 del bando Not&Sipari ed è valida per entrambe le tipologie di procedura di rendicontazione (normale o con autocertificazione). Pertanto, con la sottoscrizione del modulo di presentazione della richiesta e del Disciplinare per l'accettazione, l'utilizzo e la rendicontazione del contributo assegnato il sottoscrittore accetta anche le disposizioni in materia di giustificativi ammissibili qui contenuti.

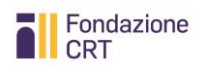

## <span id="page-4-0"></span>**Sezione Prima – Procedura di rendicontazione online**

## <span id="page-4-1"></span>**Scopo della rendicontazione online**

La procedura di rendicontazione online è impostata allo scopo di acquisire le seguenti informazioni:

- aggiornamento del prospetto delle uscite e delle entrate rispetto a quello ipotizzato in sede di presentazione della domanda;
- acquisizione di copia dei giustificativi di spesa che il beneficiario intende liquidare grazie al contributo della Fondazione CRT;
- acquisizione di informazioni sull'andamento del progetto confrontabili con la domanda;
- acquisizione di una succinta relazione finale secondo un modello preimpostato.

### <span id="page-4-2"></span>**Accesso alla compilazione della rendicontazione online**

Dopo aver ricevuto la comunicazione di assegnazione di un contributo della Fondazione CRT che invita ad utilizzare la **rendicontazione online**, in quanto organizzazione beneficiaria dovrete **restituire il** *Disciplinare per l'accettazione, l'utilizzo e la rendicontazione del contributo*, sottoscritto dal legale rappresentante, esclusivamente all'indirizzo di posta elettronica certifica (PEC) [att\\_istituzionale@cert.fondazionecrt.it](mailto:att_istituzionale@cert.fondazionecrt.it) .

Nel caso in cui il legale rappresentante non sia più colui che ha sottoscritto l'originale richiesta di contributo o chi firma il presente documento sia delegato a ciò dal legale rappresentante, è necessario allegare anche • copia del documento di identità dell'attuale legale rappresentate e/o del delegato • copia dell'atto di nomina o elezione e/o delega.

Soltanto dopo che gli Uffici avranno convalidato tale documentazione, potrete collegarvi alla procedura di **rendicontazione online**.

Accedendo al medesimo servizio di compilazione online utilizzato per la presentazione della domanda, troverete la pratica evidenziata in giallo. Premendo la freccia a sinistra nell'elenco delle pratiche inviate si attiverà il pulsante **RENDICONTAZIONE**: cliccandolo passerete alla rendicontazione.

X ACCESSO ALLA RENDICONTAZIONE

Per i progetti Not&sipari, Esponente e Cantieri Diffusi la rendicontazione può avvenire soltanto in un'unica soluzione: pertanto è ammesso solamente l'inserimento di una rendicontazione finale, che il sistema vi proporrà automaticamente

Fai click QUI per accedere alla rendicontazione

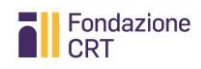

## <span id="page-5-0"></span>**Compilare le varie schede della rendicontazione**

Di seguito sono fornite informazioni non sulla funzionalità tecnica – di norma illustrata localmente durante la compilazione – ma su contenuti importanti delle singole schede. Una volta entrati nella procedura comparirà un riepilogo.

## <span id="page-5-1"></span>**Aprire la rendicontazione**

Cliccate su **Rendicontazione** per procedere.

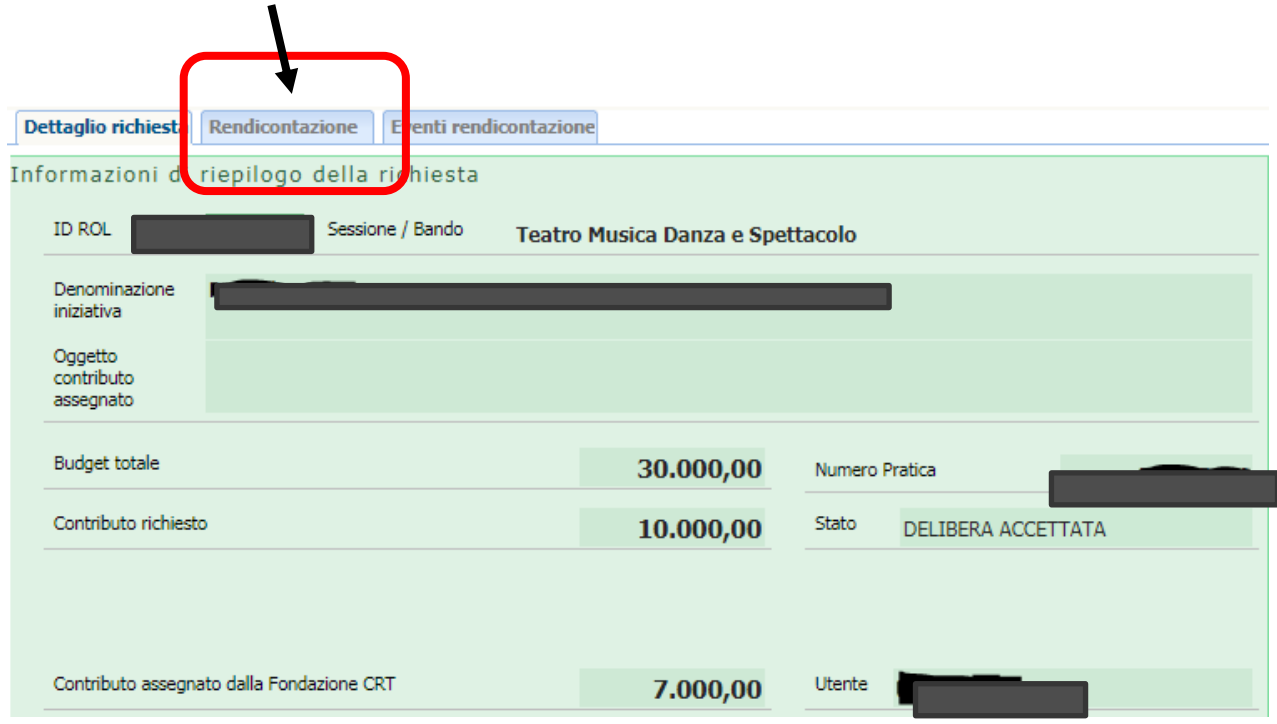

Vi si aprirà la schermata iniziale.

La rendicontazione è preimpostata: per compilarla premete l'icona a forma di cartella sotto la colonna Apri. $\bar{\mathbf{N}}$ 

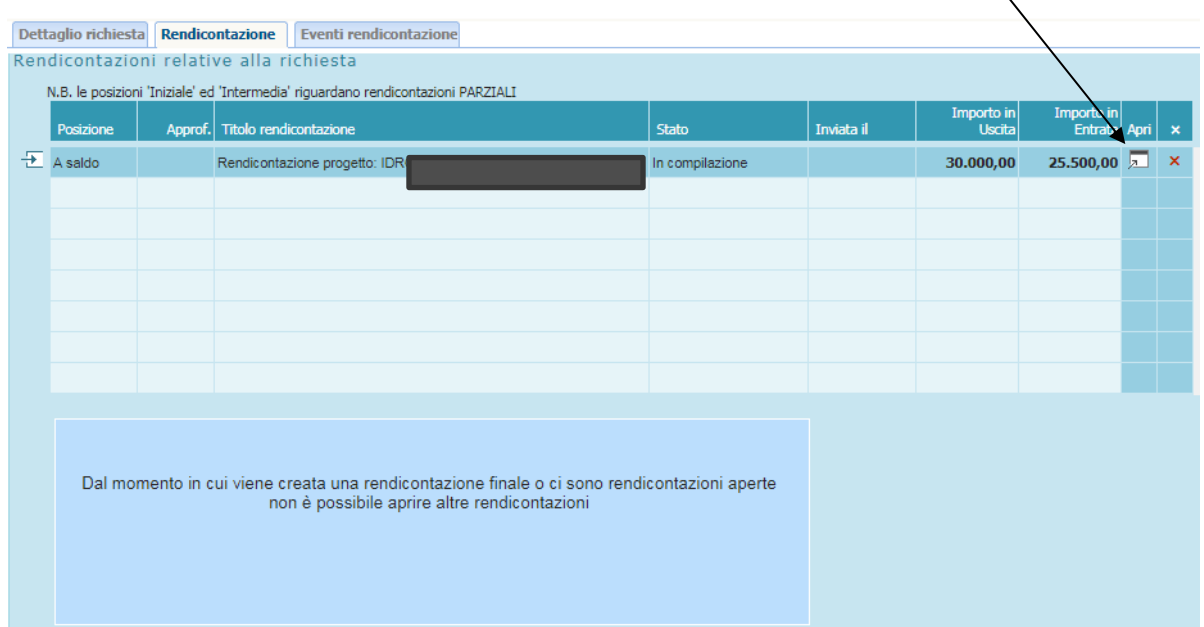

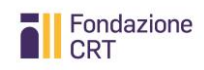

## **Scheda: Informazioni**

Ricordate sempre di consultare **Istruzioni alla compilazione** e **Help** che contengono informazioni utili per la compilazione.

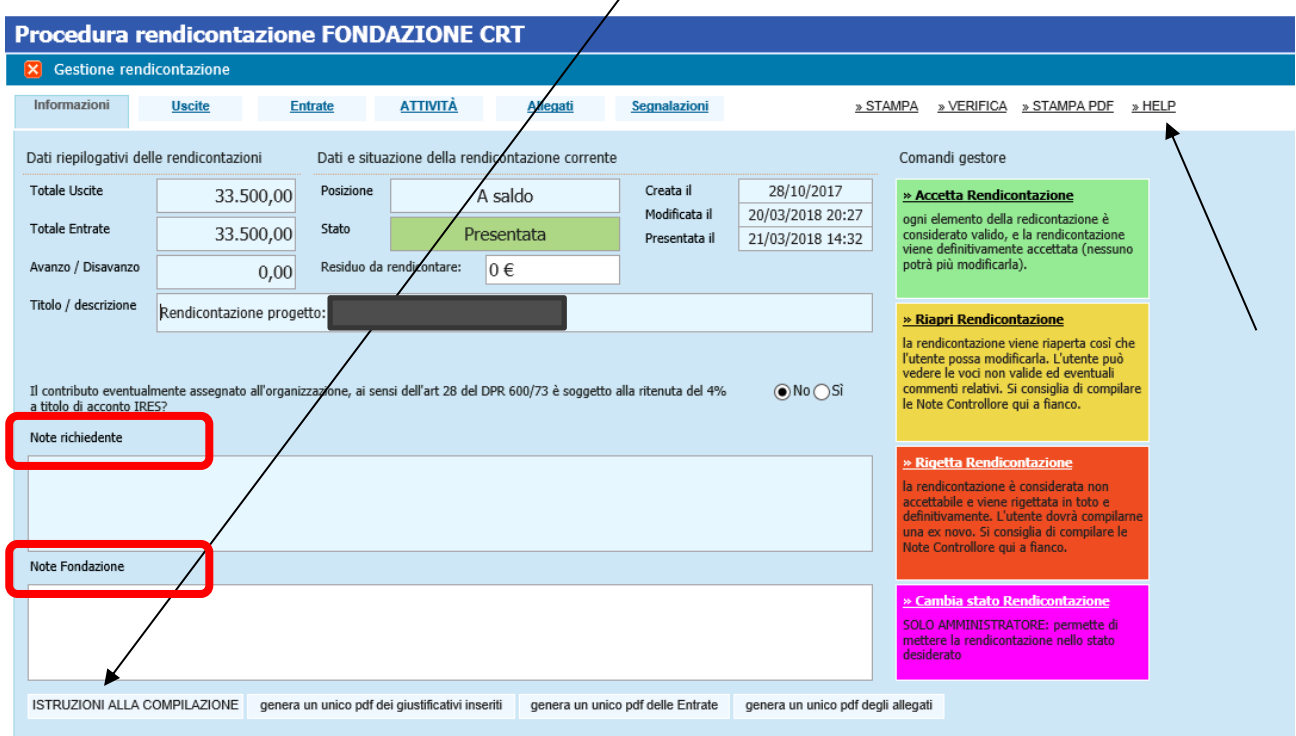

Nella parte alta trovate informazioni sullo stato della rendicontazione: al primo accesso vi apparirà con i soli dati inseriti a suo tempo nella domanda.

Nella parte bassa trovate un campo **Note richiedente** nel quale potrete inserire delle annotazioni che la Fondazione leggerà quando chiuderete la rendicontazione. Se la rendicontazione non dovesse poi essere accettata e la Fondazione vi invitasse a riaprirla e completarla, troverete delle istruzioni in **Note Fondazione**.

#### <span id="page-6-0"></span>**Conferma assoggettabilità ritenuta 4%**

 $\bigcirc$  No  $\bigcirc$  Si Il contributo eventualmente assegnato all'organizzazione, ai sensi dell'art 28 del DPR 600/73 è soggetto alla ritenuta del 4% a titolo di acconto IRES?

Se rispondete in modo diverso da quanto dichiarato in sede di Accettazione del contributo (poiché sono intervenute delle variazioni nel frattempo), dovrete fornire motivazione nelle note o eventualmente allegando un documento esplicativo alla rendicontazione nella sezione Allegati.

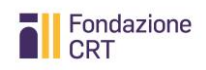

## <span id="page-7-0"></span>**Scheda: Uscite**

In questa schermata è possibile aggiornare il piano finanziario del progetto ed effettuare l'upload dei giustificativi di spesa necessari a completare il processo di rendicontazione.

Nel compilare la rendicontazione ricordate che l'aggiornamento complessivo del piano delle uscite e delle entrate deve essere riportato negli appositi campi, **ma vanno allegati e portati in rendicontazione ESCLUSIVAMENTE i giustificativi che decidete di presentare a copertura del solo contributo della Fondazione CRT.** 

#### **Breve guida alle colonne del prospetto di uscite**

- **Voci di spesa** e **Costi indicati in fase di richiesta**: dati inseriti dal richiedente in sede di presentazione della richiesta.
- **Aggiornamento costi ad oggi**: permette di aggiornare i valori delle singole voci di spesa rispetto a quanto indicato in sede di richiesta.
- **Spese sostenute ad oggi**: consente di inserire le voci di spesa effettivamente sostenute nel momento della presentazione della rendicontazione.
- **Scostamento**: viene calcolata l'eventuale differenza tra i valori della colonna "Costi indicati in fase di richiesta" e i valori inseriti nella colonna "Aggiornamento costi ad oggi". In caso di scostamento si dovrà fornire la motivazione nella colonna "Motivazione degli scostamenti".
- **Rendicontato ad oggi**: Questa colonna non è attiva per la rendicontazione del bando Not&Sipari.
- **Attuale rendicontazione**: la colonna si riempie automaticamente in base ai giustificativi di spesa che vengono inseriti nella relativa tabella sottostante.

#### <span id="page-7-1"></span>**Aggiornare il budget**

Iniziate ad aggiornare il budget nella colonna **Aggiornamento costi ad oggi**, ossia il piano complessivo delle uscite riformulato ad oggi.

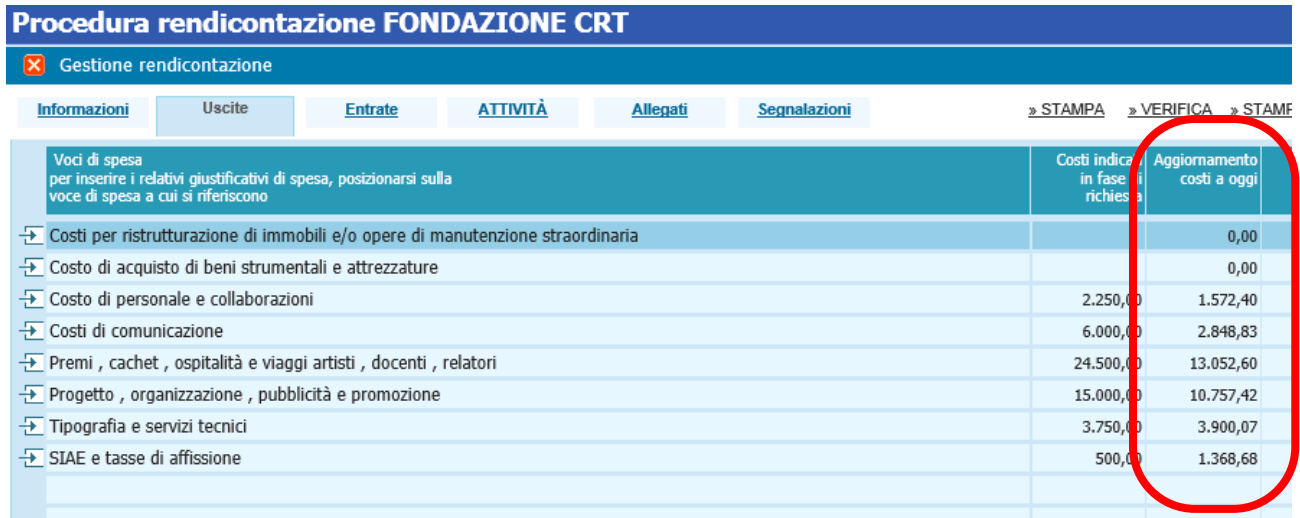

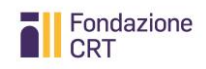

È possibile inserire nuove voci di uscita rispetto a quelle inserite in sede di presentazione della domanda online, cliccando sulla riga vuota ed inserendo una descrizione.

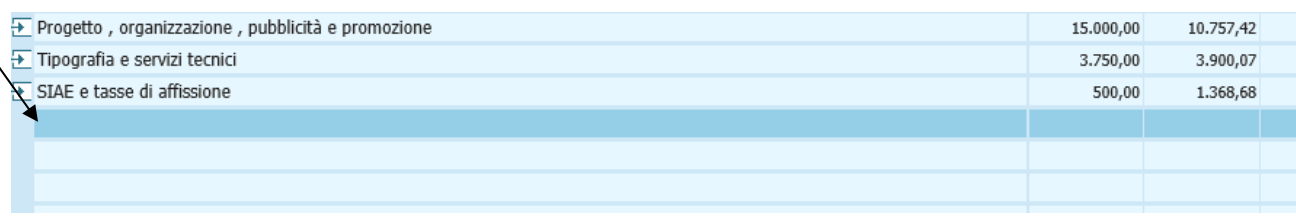

Passate poi a inserire le **Spese sostenute ad oggi** (indipendentemente da quelle che portate in rendicontazione alla Fondazione CRT), cioè le voci di spesa già effettivamente sostenute al momento della presentazione della rendicontazione.

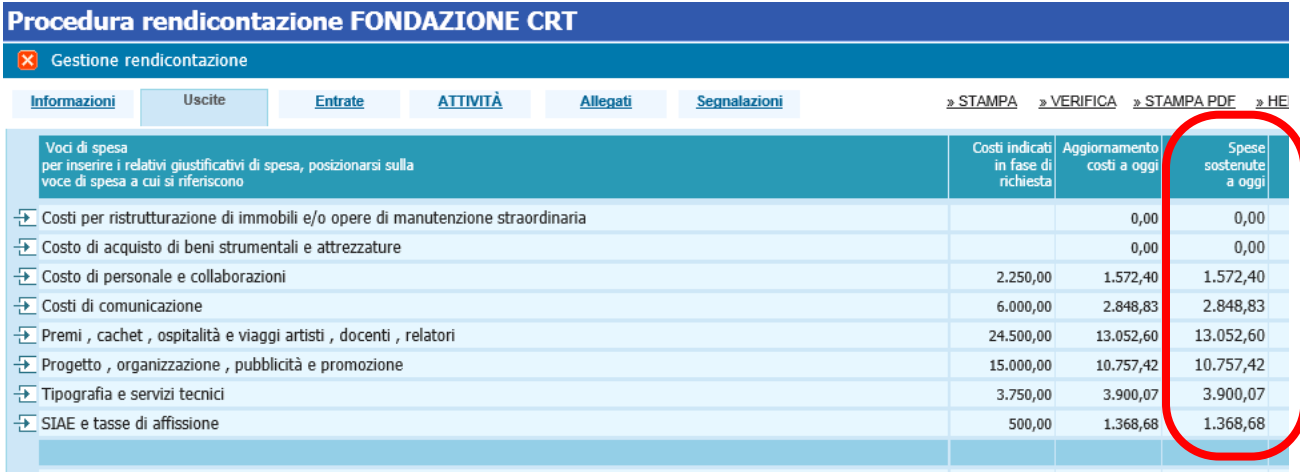

#### <span id="page-8-0"></span>**Motivare gli scostamenti**

Si determineranno probabilmente degli scostamenti tra i valori inseriti nella colonna "Costi indicati in fase di richiesta" e i valori inseriti nella colonna "Aggiornamento costi ad oggi", scostamenti che – se maggiori al 25% – andranno giustificati inserendo una motivazione nella riga dedicata "Motivazione degli scostamenti".

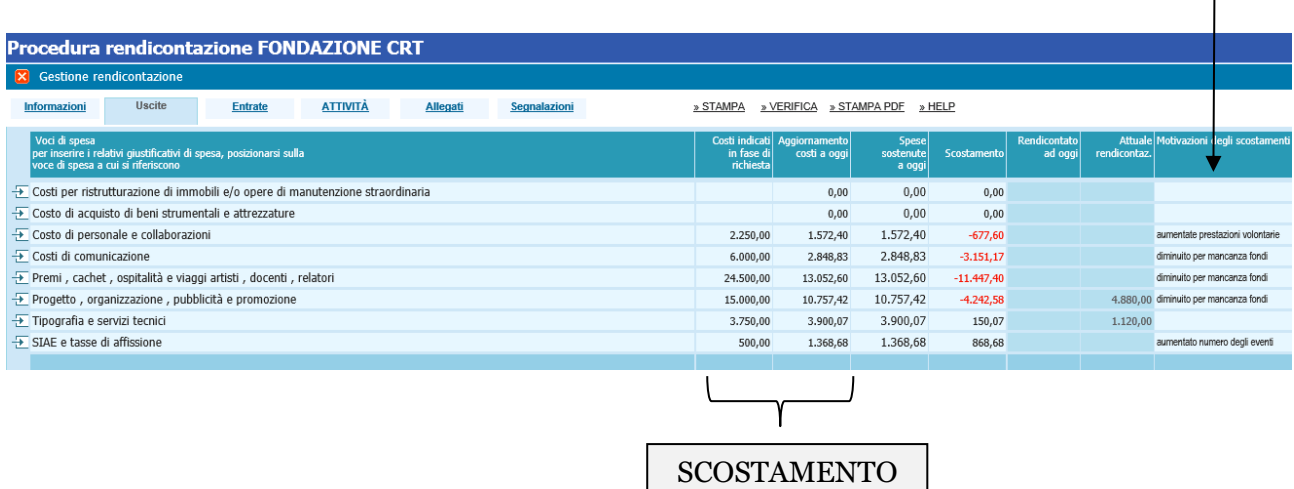

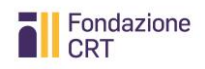

#### <span id="page-9-0"></span>**Inserire i giustificativi**

I giustificativi di spesa, per i quali si richiede la liquidazione del contributo alla Fondazione, devono essere relativi ad una delle voci di spesa inserite. Posizionarsi sulla riga "Voce di spesa" alla quale si riferisce il giustificativo e inserire il documento nella tabella sottostante denominata "Giustificativi di spesa".

Per ogni riga è consentito effettuare l'upload di UN SOLO documento di spesa, che deve corrispondere ai dati identificativi forniti. Non è consentito effettuare l'upload di un documento cumulativo in cui sono scansionati più documenti di spesa.

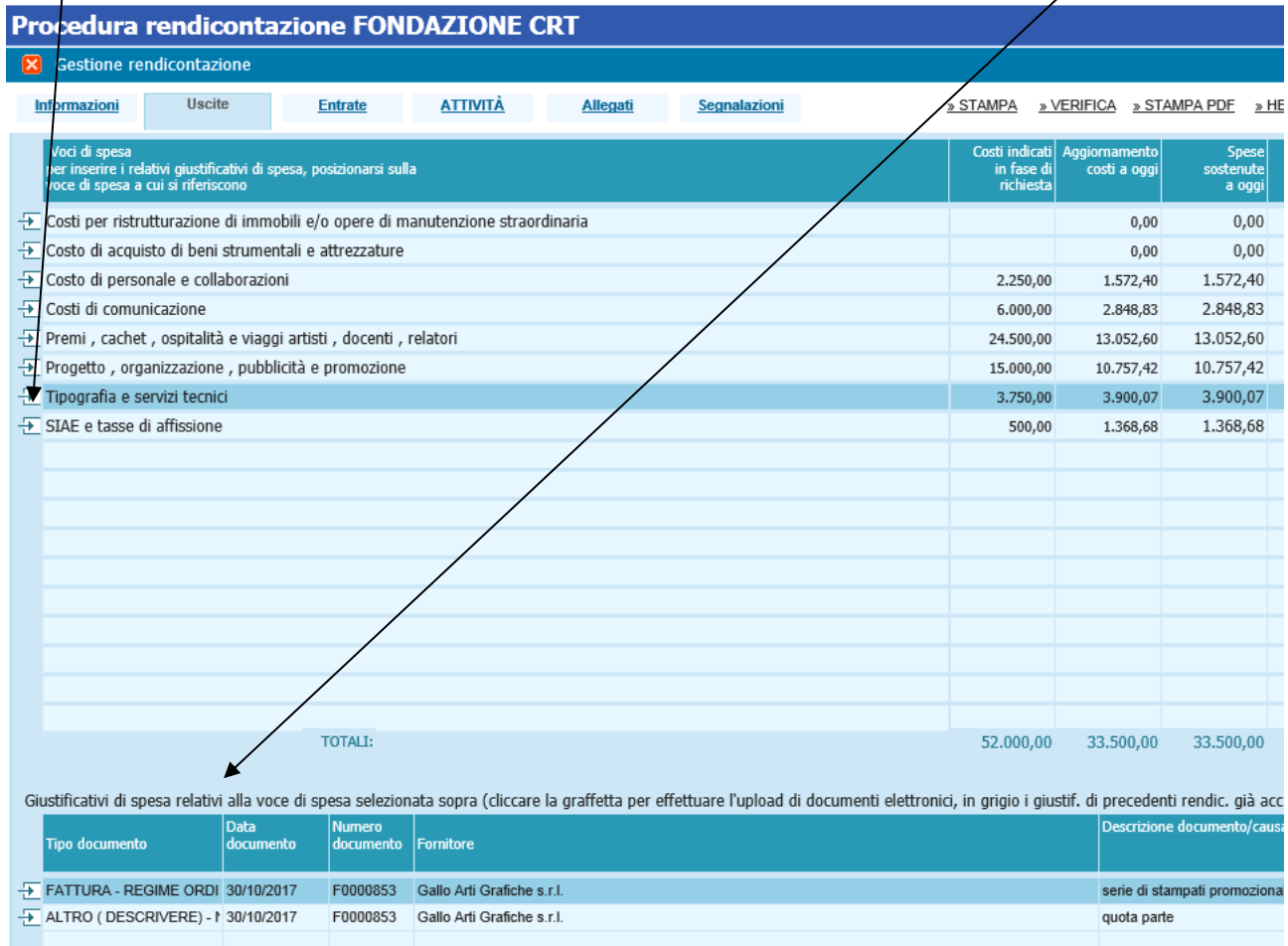

Per effettuare l'upload dei documenti di spesa, cliccate sull'apposita graffetta.

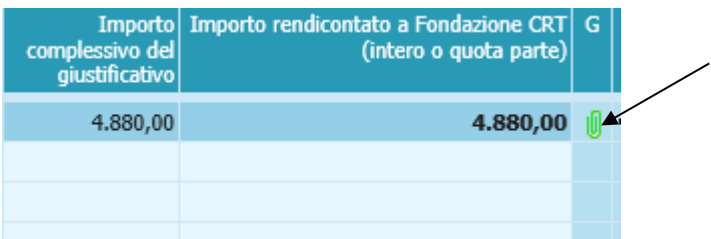

Per ogni documento allegato, la colonna "Attuale rendicontazione" si riempie automaticamente in base agli importi inseriti nella tabella nella tabella "Giustificativi di spesa". L'importo totale della colonna "Attuale rendicontazione" dovrà corrispondere al contributo della Fondazione CRT.

Attività Istituzionale 10

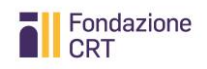

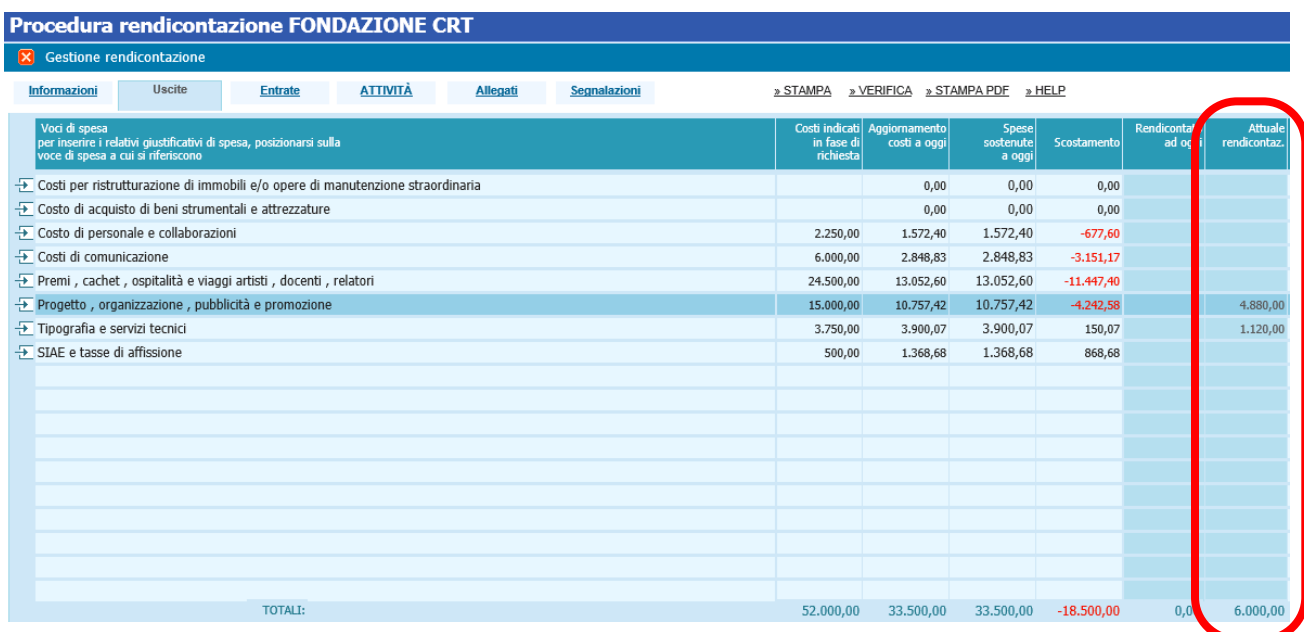

#### <span id="page-10-0"></span>**Quanti giustificativi allegare?**

I giustificativi allegati **devono equivalere al contributo deliberato** dalla Fondazione CRT: pertanto, nell'allegare un giustificativo che farebbe "sforare" il totale del contributo, indicare che si tratta di "**quota parte**" e riportare l'importo di tale quota parte nella cella dedicata. In sede di Verifica il sistema avvisa comunque di un eventuale sforamento.

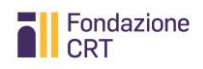

## <span id="page-11-0"></span>**Scheda Entrate**

Il budget delle entrate deve essere aggiornato in analogia con quello delle uscite. Si specifica che **la somma delle entrate complessive dovrà corrispondere alla somma delle uscite aggiornate ad oggi**.

#### **Breve guida alle colonne del prospetto di entrate**

- **Budget richiesta**: dati inseriti dal richiedente in sede di presentazione della richiesta.
- **Budget aggiornato**: permette di aggiornare i valori delle singole voci di entrata rispetto a quanto indicato in sede di richiesta. Si compone di:
	- o **Acquisite**: consente di inserire le voci di entrata di cui l'ente effettivamente dispone nel momento della presentazione della rendicontazione.
	- o **Ipotizzate**: consente di inserire le voci di entrata che l'ente prevede di conseguire entro la chiusura del progetto.
	- o **Complessive**: rappresenta la somma delle voci di entrata acquisite e ipotizzate.
- **Scostamento**: viene calcolata l'eventuale differenza tra i valori della colonna "Budget richiesta – Complessive" e i valori inseriti nella colonna "Budget aggiornato – Complessive". In caso di scostamento si dovrà fornire la motivazione nella colonna "Note relative agli scostamenti".

#### <span id="page-11-1"></span>**Aggiornare il budget**

Iniziate ad aggiornare il budget nella colonna **Budget aggiornato**, ossia il piano complessivo delle entrate riformulato ad oggi, distinguendo tra le fonti di finanziamento già effettivamente conseguite nel momento di presentazione della rendicontazione e le fonti di finanziamento che l'ente prevede di conseguire entro la chiusura del progetto. La somma delle fonti di finanziamento acquisite e ipotizzate verrà calcolata automaticamente nella colonna "Complessive".

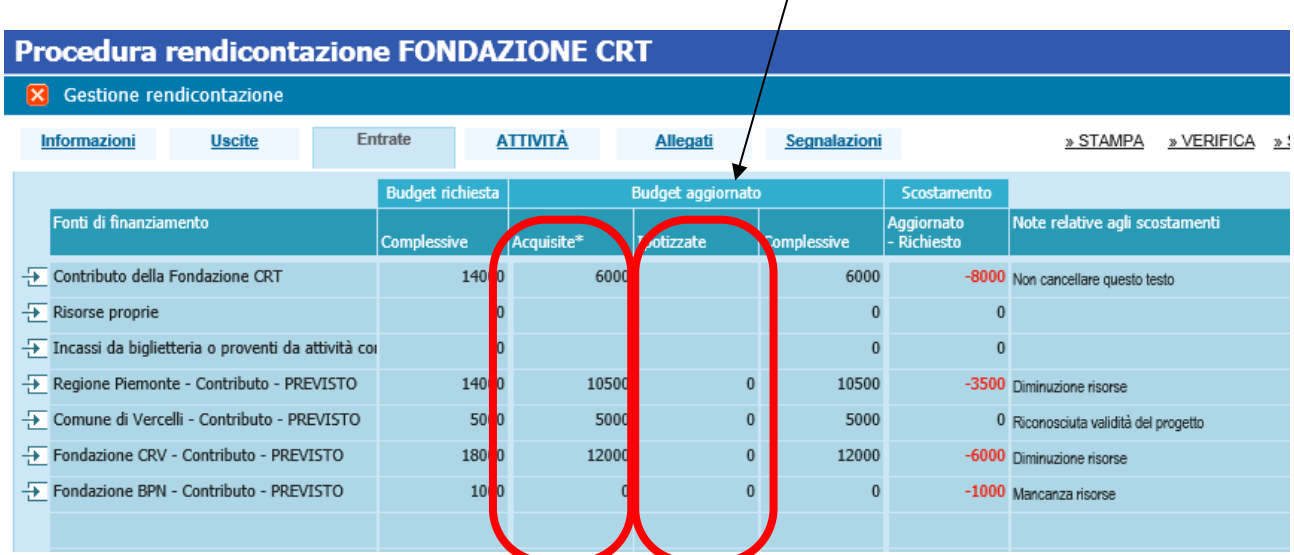

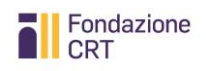

Per ciascun contributo acquisito successivamente alla richiesta di contributo presentata alla Fondazione CRT è necessario allegare la comunicazione attestante il conseguimento dell'importo inserito. In caso di donazioni da privati, è sufficiente allegare un'autodichiarazione del legale rappresentante con l'indicazione della somma acquisita per il progetto.

Posizionarsi sulla riga del contributo da giustificare ed effettuare l'upload del relativo documento, cliccando sull'apposita graffetta.

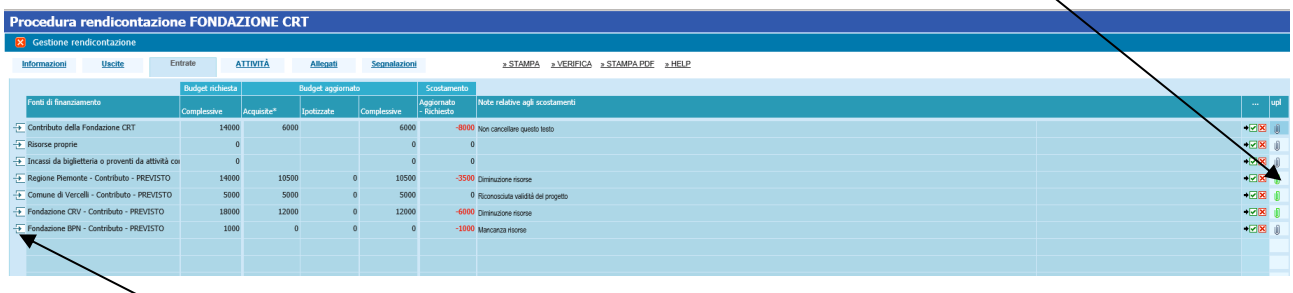

Qualora – in sede di presentazione della domanda – l'ente avesse già allegato documentazione comprovante l'acquisizione di contributi a titolo di cofinanziamento del progetto, non è necessario allegare nuovamente la comunicazione.

È possibile inserire nuove voci di entrata rispetto a quelle inserite in sede di presentazione della domanda online, cliccando sulla riga vuota ed inserendo una descrizione.

#### <span id="page-12-0"></span>**Motivare gli scostamenti**

Si determineranno probabilmente degli scostamenti tra i valori inseriti nella colonna "Budget richiesta – Complessive" e i valori inseriti nella colonna "Budget aggiornato – Complessive", scostamenti che – se maggiori al 25% – andranno giustificati inserendo una motivazione nella riga dedicata "Note relative agli scostamenti".

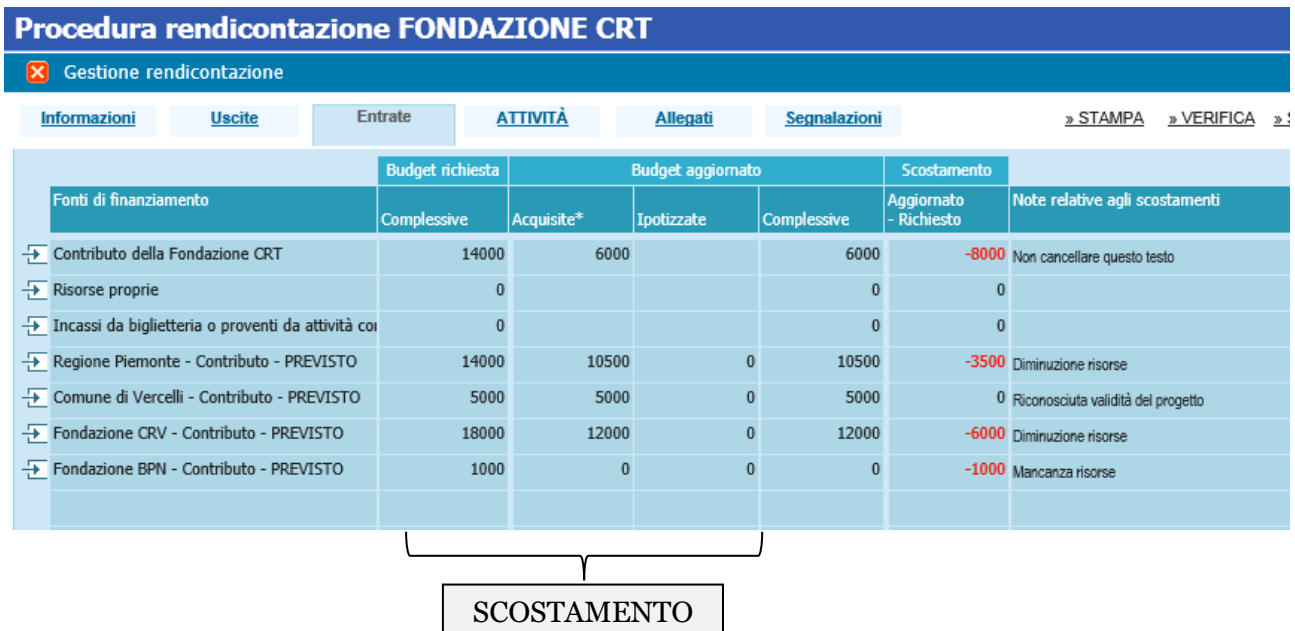

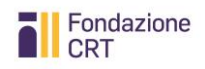

### <span id="page-13-0"></span>**Scheda: Attività**

In questa scheda è necessario fornire aggiornamenti nei campi "Aggiornamento informazioni o variazioni a consuntivo" (in rosso quelli obbligatori) rispetto ad alcuni dati inseriti in sede di presentazione della domanda di contributo. In caso di assenza di cambiamenti, inserire semplicemente la frase "Confermo i dati inseriti". Oltre a giustapporre i dati evolutivi a quelli originari, potete inserire ulteriori note esplicative.

Per la rendicontazione del bando Not&Sipari sono obbligatori solo alcuni dati (campi rossi).

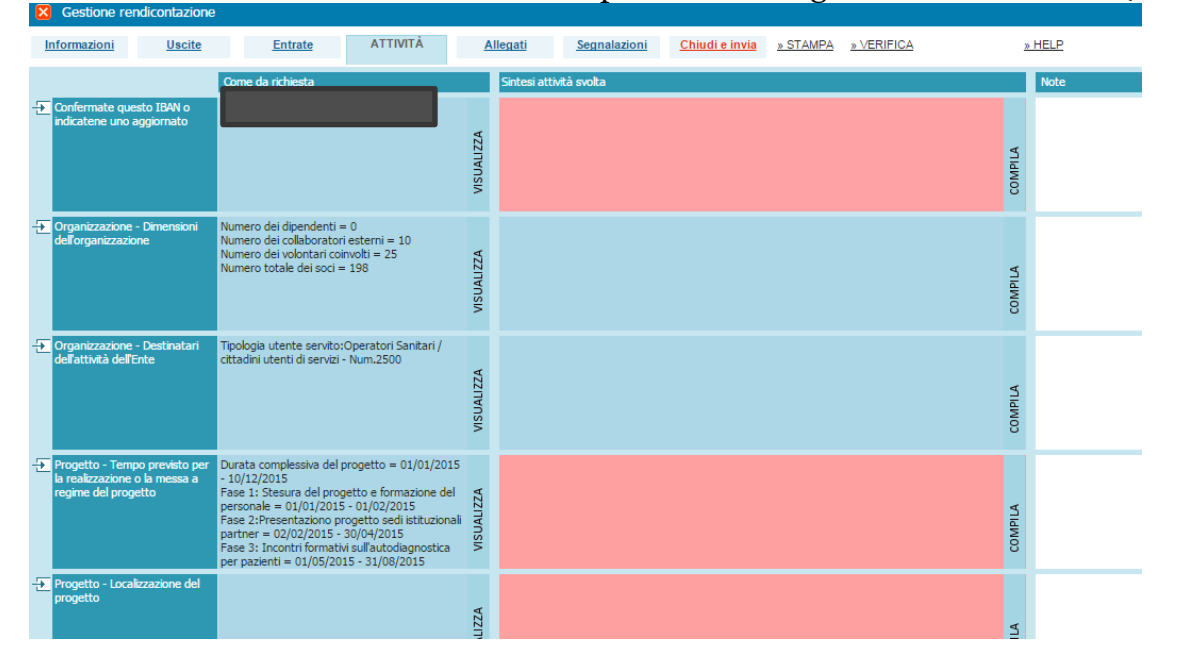

#### <span id="page-13-1"></span>**Conferma IBAN**

Nella prima riga vi viene chiesto di confermare l'IBAN indicato in sede di presentazione della domanda, scrivendo **Confermo**, oppure di indicarne uno aggiornato.

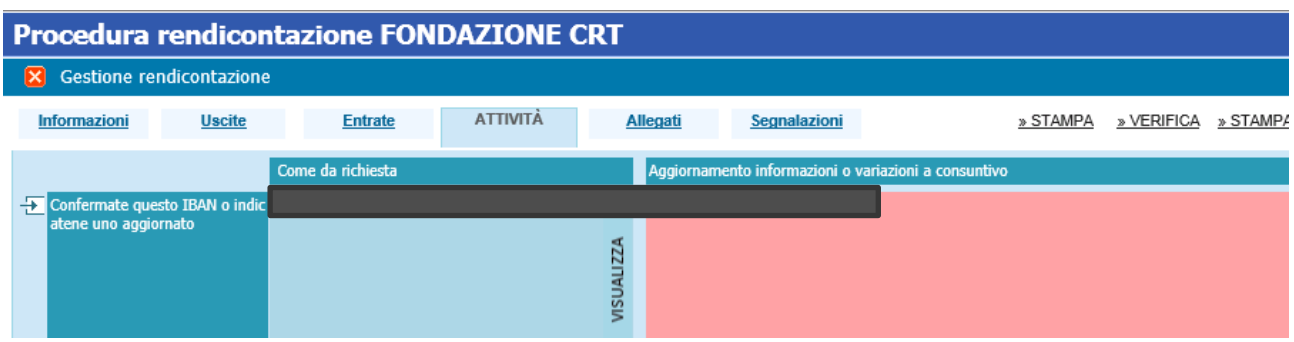

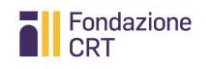

## <span id="page-14-0"></span>**Scheda Allegati**

L'allegato previsto di default è la **relazione progettuale** che riassume brevemente i risultati conseguiti. Trattasi di una semplice integrazione rispetto ad alcune informazioni non presenti nella sezione attività, da redigere secondo lo schema scaricabile dal sito della Fondazione CRT, direttamente accessibile dagli **Help**.

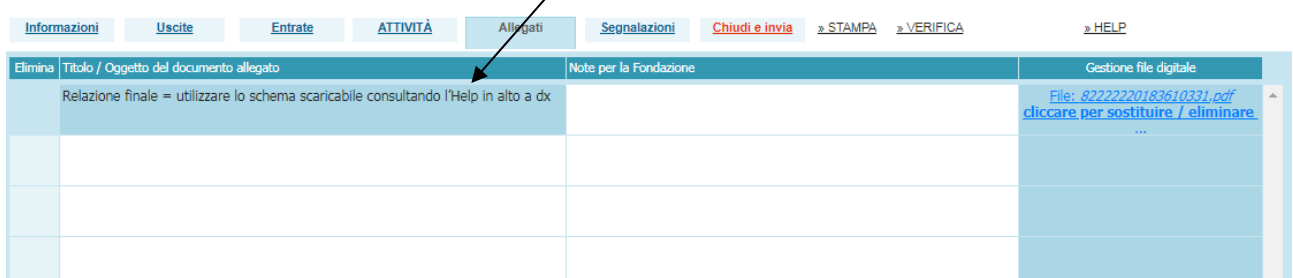

## <span id="page-14-1"></span>**Scheda Segnalazioni**

Essa si popola di contenuti solo se la Fondazione dovesse rimandare indietro e riaprire per l'aggiornamento una rendicontazione inviata e ritenuta in parte non corretta.

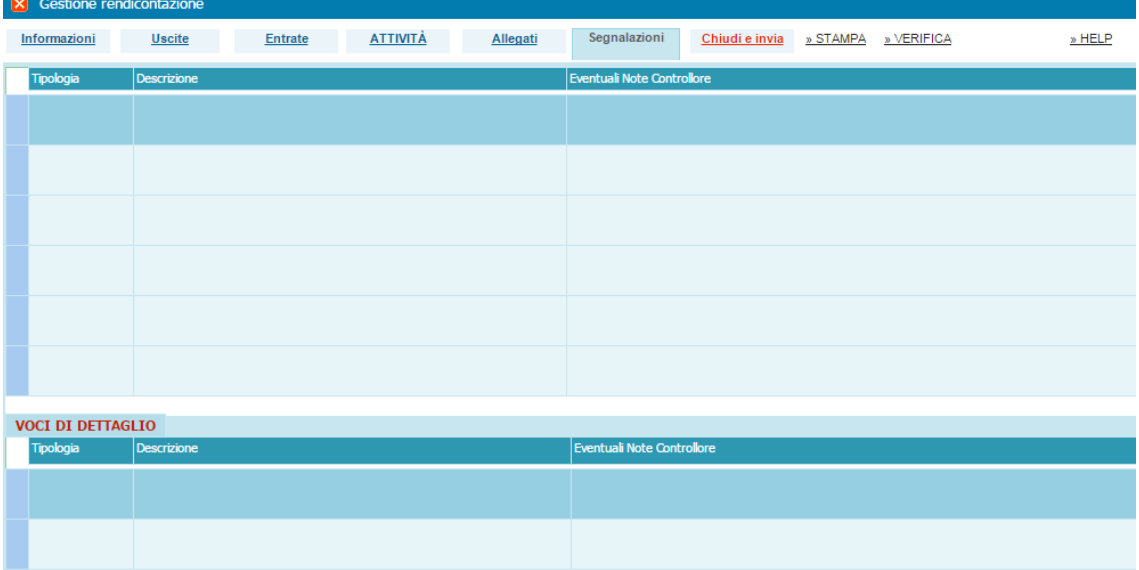

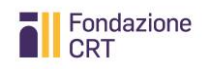

### <span id="page-15-0"></span>**Stampa, chiudi, invia**

Una volta completata la compilazione ed il caricamento degli allegati dovrete fare una verifica generale dei contenuti inseriti cliccando sul tasto "Verifica tutto".

Nota bene: durante tutta la compilazione potete usare il pulsante verifica per controllare in itinere la presenza di eventuali errori.

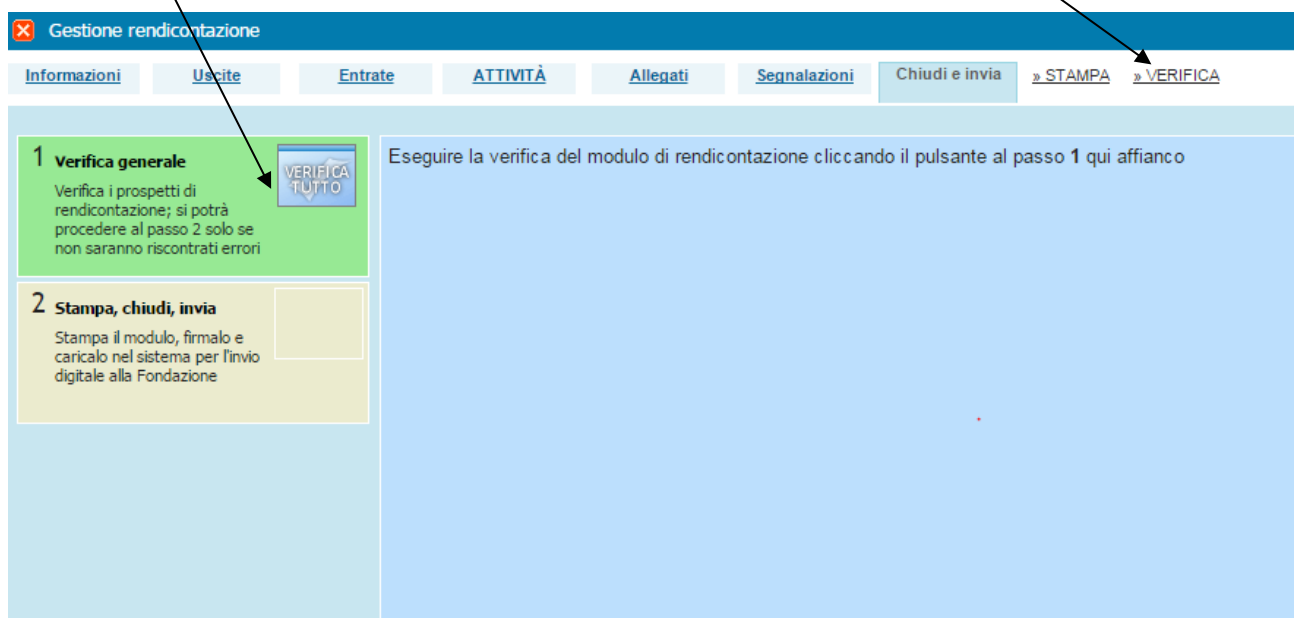

In caso di errori alla verifica generale il sistema produce uno specchietto riassuntivo che indica dove intervenire.

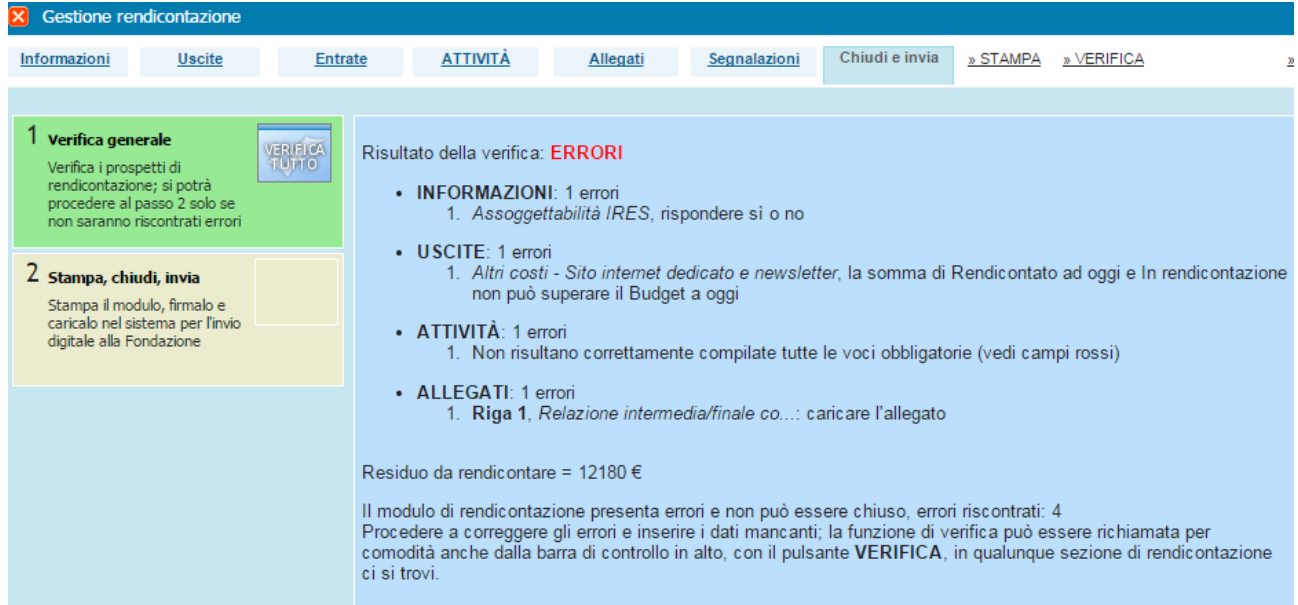

Quando il prospetto è stato corretto – o naturalmente quando era già corretto – il sistema conferma che non vi sono correzioni da eseguire.

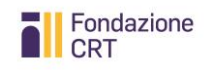

Si può ora procedere alla stampa, cliccando su **stampa e chiudi.**

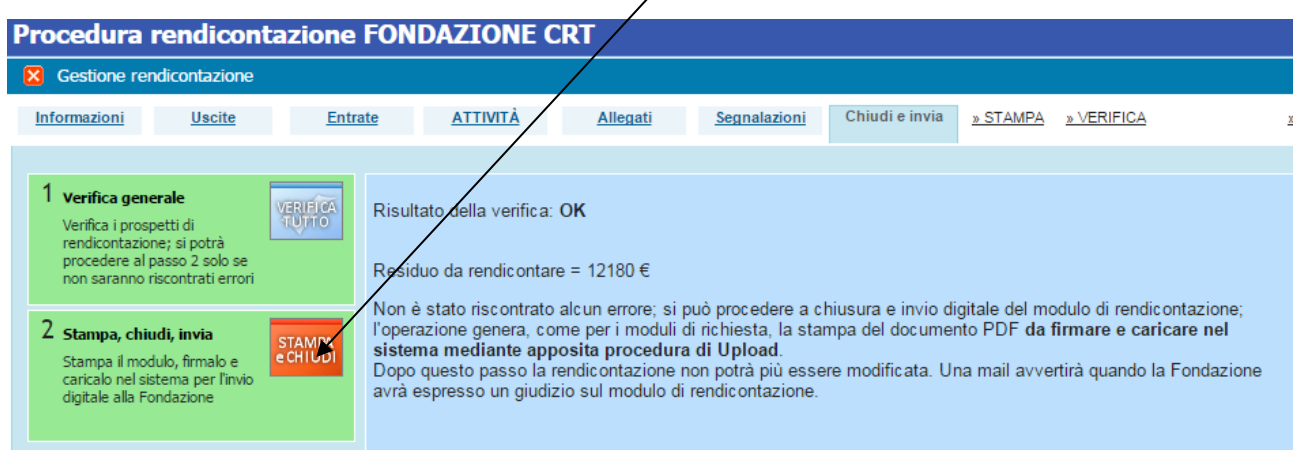

Comparirà quindi il seguente avviso.

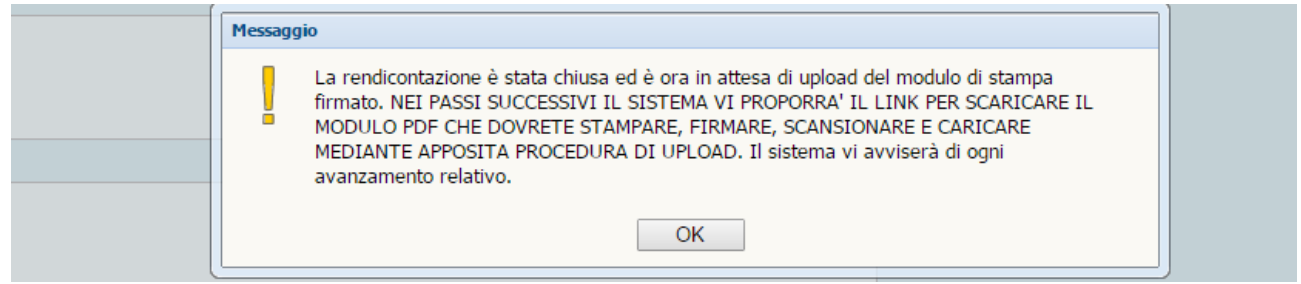

Premendo OK, sarà possibile scaricare il file pdf cliccando sulla scritta blu.

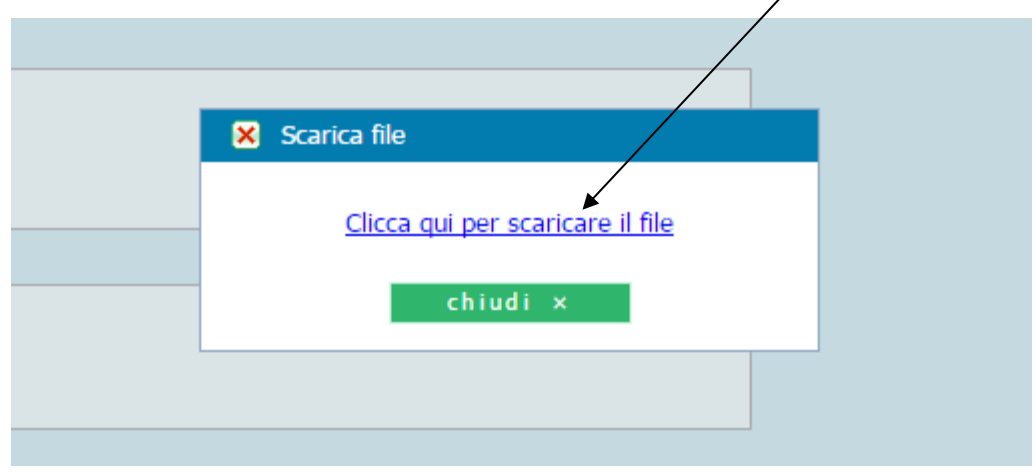

Il .pdf dovrà essere stampato e firmato.

**Nota bene**: qualora il legale rappresentante non sia più colui che ha sottoscritto l'originale richiesta di contributo o chi firma il documento sia delegato a ciò dal legale rappresentante, occorre allegare copia del documento di identità dell'attuale legale rappresentante e/o del delegato e dell'atto di nomina o elezione e/o delega).

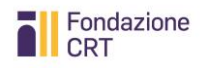

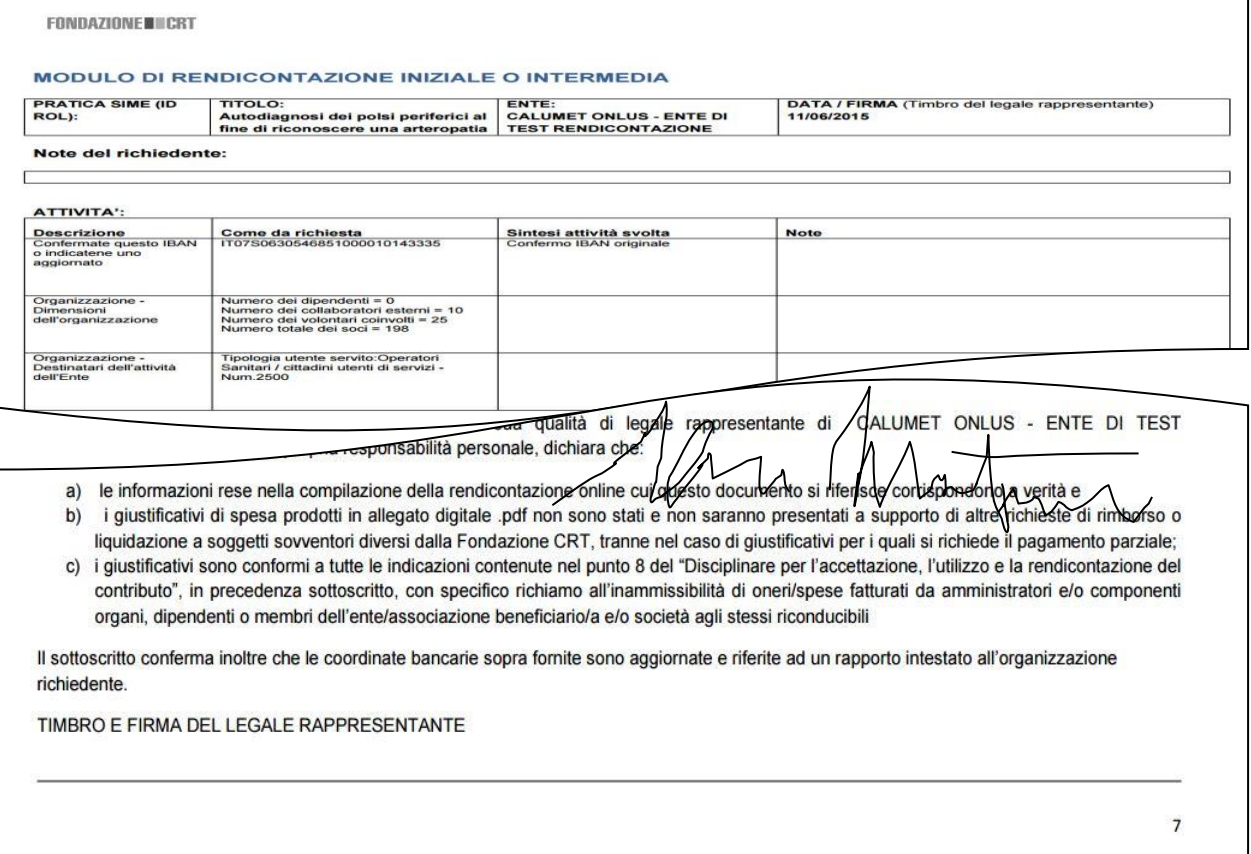

Il documento, una volta stampato, siglato in ogni foglio e firmato nell'ultima pagina, deve essere scannerizzato in un unico file in formato .pdf e *uploadato* per completare la procedura di Rendicontazione Online (si consiglia di impostare lo scanner a 150/200 dpi bianco/nero).

**Nota bene**: Dopo la stampa del modulo il sistema si posiziona automaticamente nella scheda Rendicontazione che consente di fare l'upload. Naturalmente a questo punto potete uscire dalla procedura e rientrare successivamente quando sarete pronti a fare l'upload.

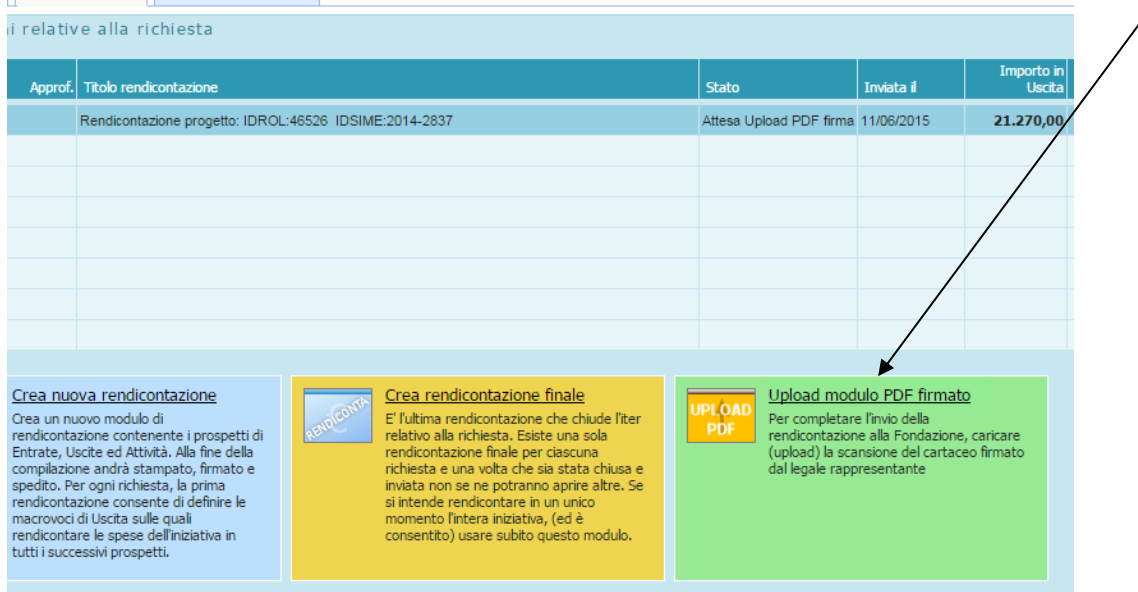

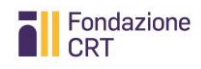

Cliccando su "Upload modulo pdf firmato" si apre la mascherina per il caricamento, uguale a quella per gli allegati, ed è sufficiente seguire le istruzioni.

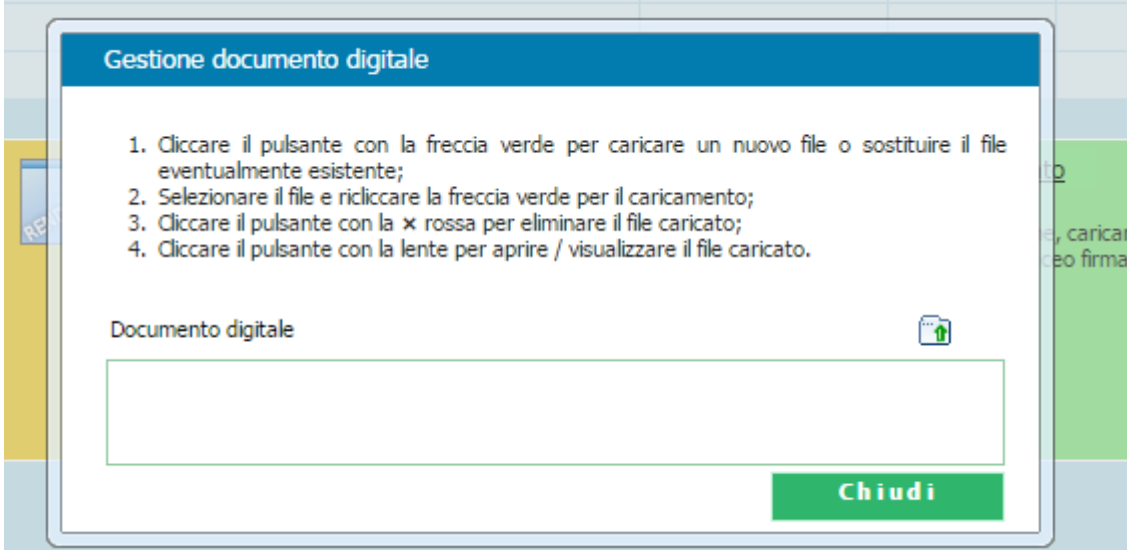

Completato il processo appare il seguente avviso

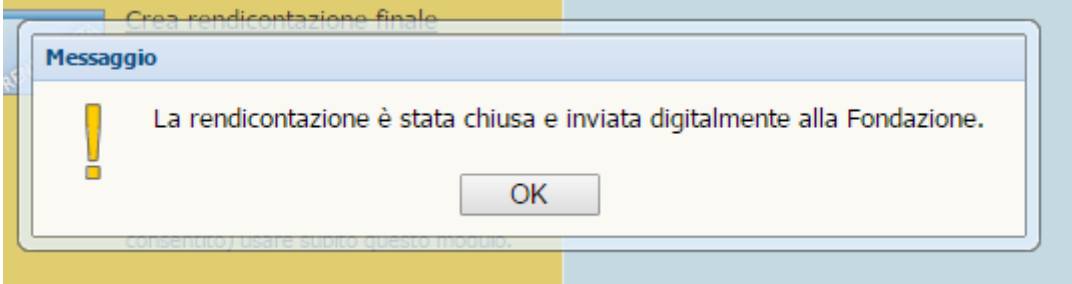

Da questo momento in avanti eventuali movimentazioni della vostra rendicontazione saranno segnalate tramite e-mail.

#### <span id="page-18-0"></span>**In caso di riapertura della rendicontazione da parte della Fondazione CRT**

Qualora la Fondazione CRT riscontri incompletezze o anomalie nella rendicontazione, provvederà a riaprirla per consentire le integrazioni.

In questo caso il sistema vi invierà automaticamente un messaggio; le richieste di integrazione compariranno nella scheda "Informazioni" della rendicontazione.

Dopo aver provveduto alle integrazioni, occorrerà procedere nuovamente alle operazioni di "Stampa, chiudi, invia" e **produrre un nuovo pdf**. Sarà **questo nuovo pdf finale, che riporterà le informazioni aggiornate, a dover essere caricato** cliccando su "Upload modulo pdf firmato" al fine di chiudere nuovamente la rendicontazione.

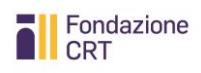

## <span id="page-19-0"></span>**Sezione Seconda – Procedura di rendicontazione online con autocertificazione**

#### <span id="page-19-1"></span>**Scopo della rendicontazione online con autocertificazione**

La procedura di rendicontazione online è impostata allo scopo di acquisire le seguenti informazioni:

- acquisizione dell'autocertificazione delle spese sostenute da parte del legale rappresentante dell'organizzazione beneficiaria;
- acquisizione di informazioni sull'andamento del progetto confrontabili con la domanda.

### <span id="page-19-2"></span>**Accesso alla compilazione della rendicontazione online**

Dopo aver ricevuto la comunicazione, in quanto organizzazione beneficiaria di un contributo della Fondazione CRT che invita ad utilizzare la **rendicontazione online**, dovrete restituire alla Fondazione CRT sottoscritto dal legale rappresentante esclusivamente all'indirizzo di posta elettronica certifica (PEC) [att\\_istituzionale@cert.fondazionecrt.it](mailto:att_istituzionale@cert.fondazionecrt.it) :

1. il Disciplinare per l'accettazione, l'utilizzo e la rendicontazione del contributo

e allegare una

2. copia del documento di identità del legale rappresentante.

Soltanto dopo che gli Uffici avranno convalidato tale documentazione, potrete collegarvi alla procedura di **rendicontazione online**.

Accedendo al medesimo servizio di compilazione online utilizzato per la presentazione della domanda, troverete la pratica evidenziata in giallo. Premendo la freccia a sinistra nell'elenco delle pratiche inviate si attiverà il pulsante **RENDICONTAZIONE**: cliccandolo passerete alla rendicontazione.

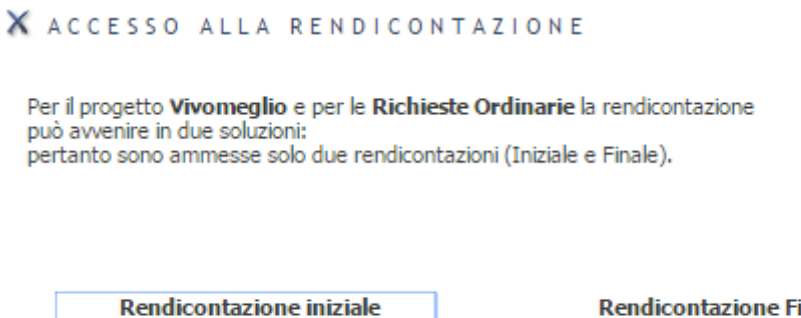

**Rendicontazione Finale** 

Fai click QUI per accedere alla rendicontazione iniziale

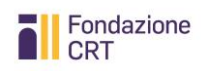

## <span id="page-20-0"></span>**Una sola rendicontazione ammessa: finale/a saldo**

Per i contributi di importo fino a 5.000 euro è ammessa un'unica rendicontazione, cioè la rendicontazione "finale".

## <span id="page-20-1"></span>**Compilare le varie schede della rendicontazione**

Di seguito sono fornite informazioni non sulla funzionalità tecnica – di norma illustrata localmente durante la compilazione – ma su contenuti importanti delle singole schede. Una volta entrati nella procedura comparirà un riepilogo.

## <span id="page-20-2"></span>**Aprire la rendicontazione**

Cliccate su **Rendicontazione** per procedere.

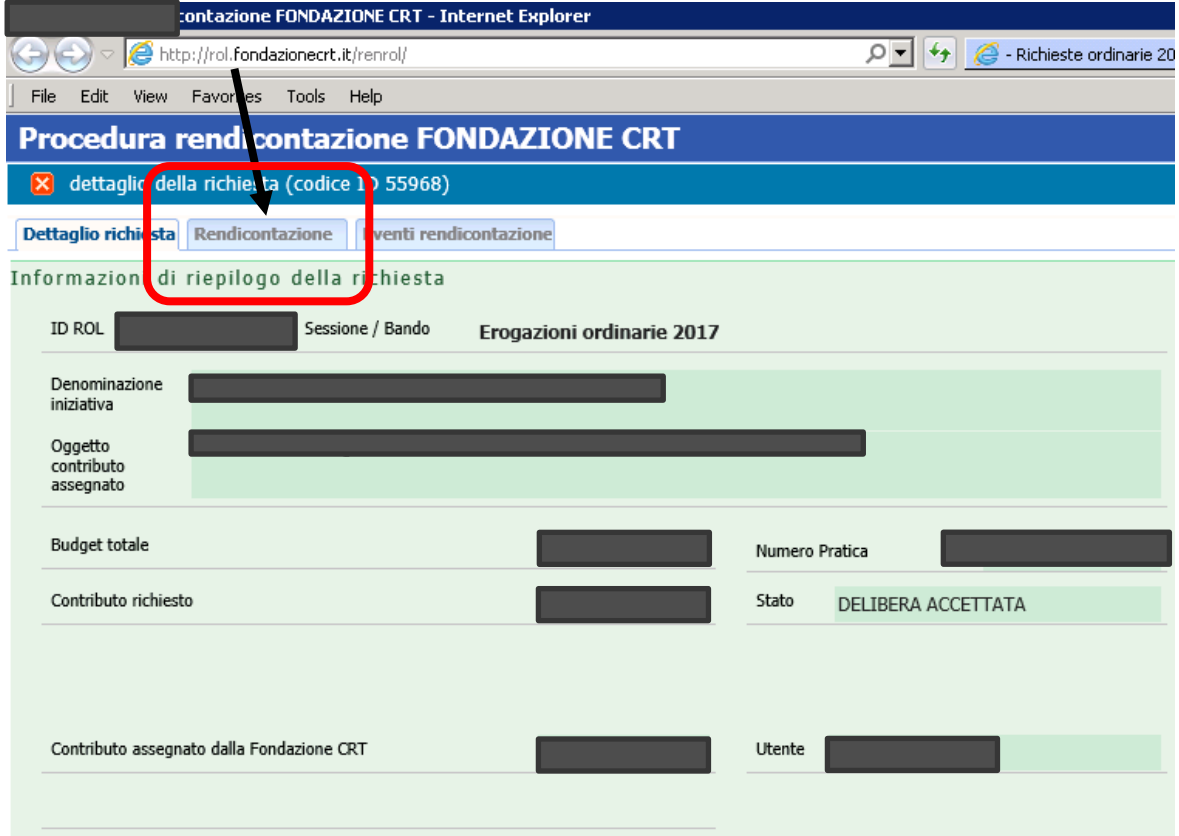

Vi si aprirà la schermata iniziale: per compilare la rendicontazione premete l'icona a forma di cartella sotto la colonna **Apri**.

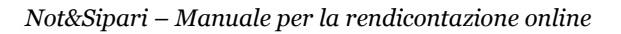

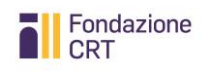

## <span id="page-21-0"></span>**Scheda: Informazioni**

Ricordate sempre di consultare **Istruzioni alla compilazione** e **Help** che contengono informazioni utili per la compilazione.

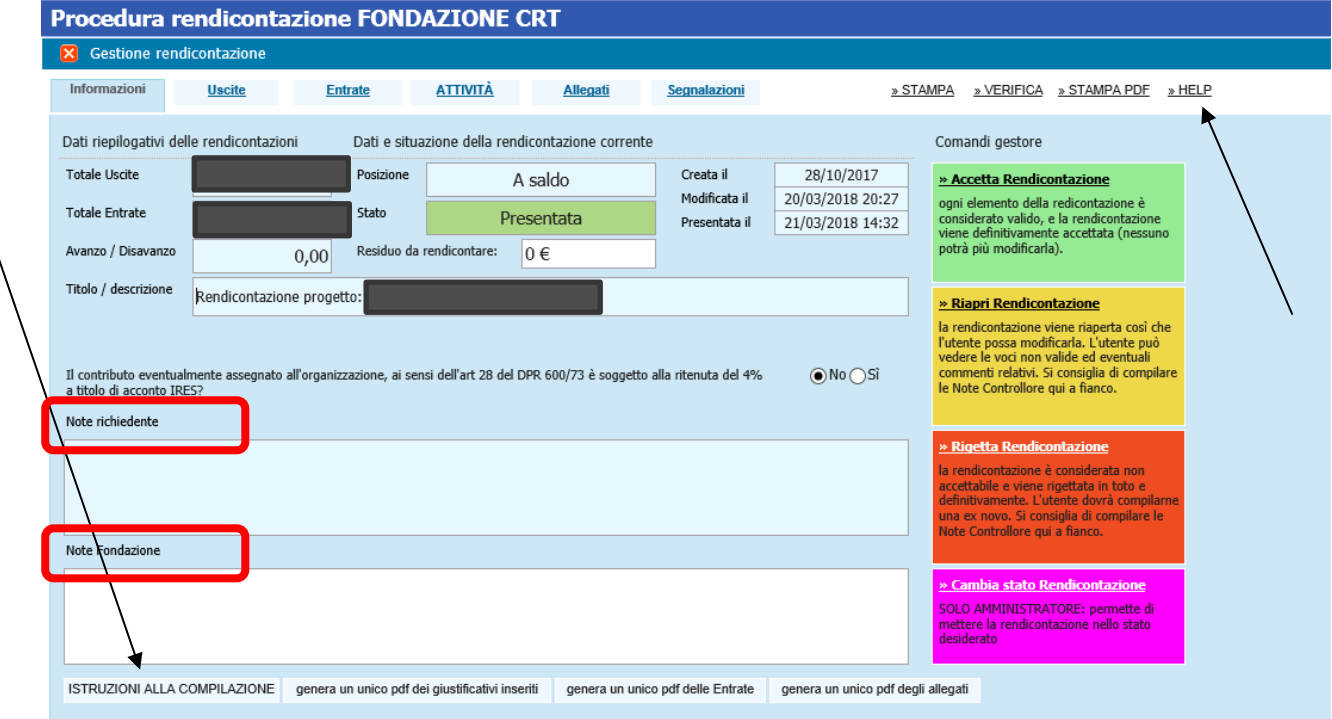

Nella parte alta trovate informazioni sullo stato della rendicontazione: al primo accesso vi apparirà con i soli dati inseriti a suo tempo nella domanda.

Nella parte bassa trovate un campo **Note richiedente** nel quale potrete inserire delle annotazioni che la Fondazione leggerà quando chiuderete la rendicontazione. Se la rendicontazione non dovesse poi essere accettata e la Fondazione vi invitasse a riaprirla e completarla, troverete delle istruzioni in **Note Fondazione**.

#### <span id="page-21-1"></span>**Conferma assoggettabilità ritenuta 4%**

Il contributo eventualmente assegnato all'organizzazione, ai sensi dell'art 28 del DPR 600/73 è soggetto alla ritenuta del 4%  $\bigcirc$  No  $\bigcirc$  Si a titolo di acconto IRES?

Se rispondete in modo diverso da quanto dichiarato in sede di Accettazione del contributo (poiché sono intervenute delle variazioni nel frattempo), dovrete fornire motivazione nelle note o eventualmente allegando un documento esplicativo alla rendicontazione nella sezione Allegati.

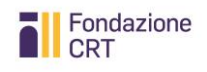

## <span id="page-22-0"></span>**Scheda: Uscite**

La scheda Uscite, come nell'esempio sotto, è già precompilata con informazioni standard: **NON deve essere compilato o modificato nessun campo!**

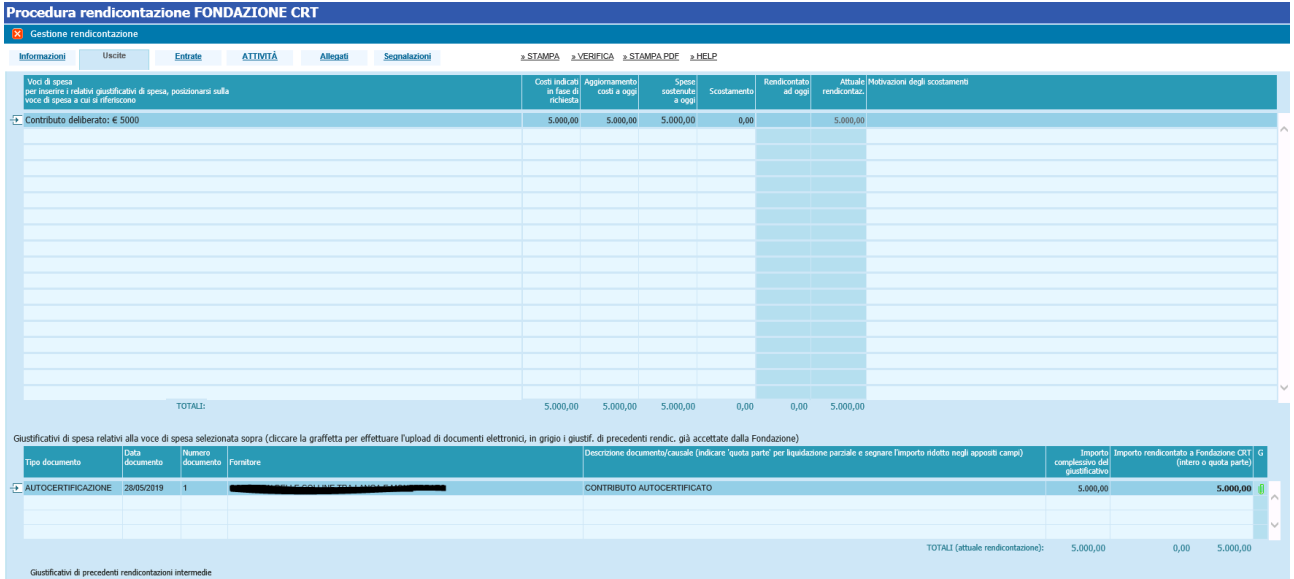

## <span id="page-22-1"></span>**Scheda: Entrate**

Anche la scheda Entrate, come nell'esempio sotto, è già precompilata con informazioni standard: **NON deve essere compilato o modificato nessun campo!**

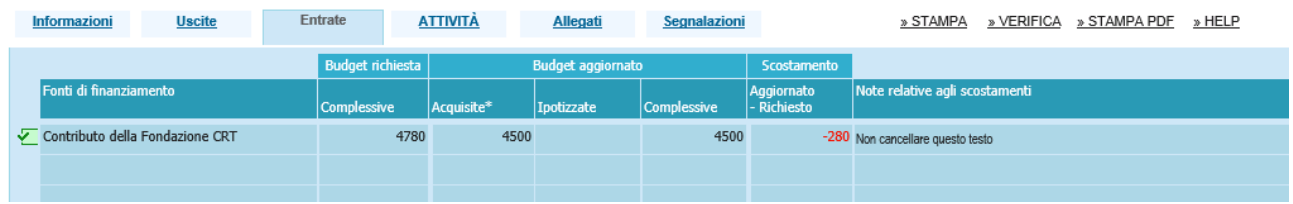

## <span id="page-22-2"></span>**Scheda: Attività**

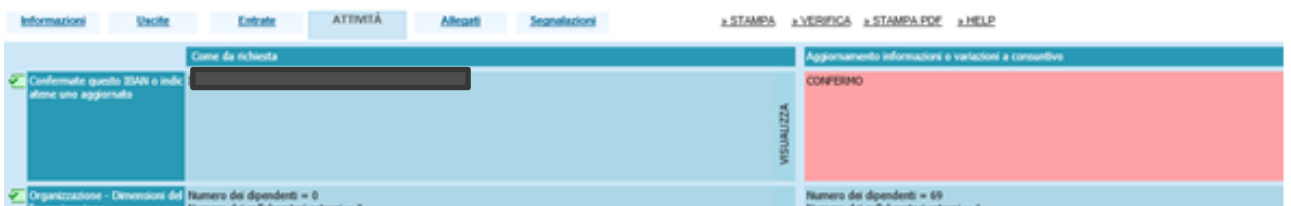

In questa scheda è necessario fornire aggiornamenti nei campi "Aggiornamento informazioni o variazioni a consuntivo" rispetto ad alcuni dati inseriti in sede di presentazione della domanda di contributo. In caso di assenza di cambiamenti, inserire semplicemente la dicitura "Confermo". Oltre a giustapporre i dati evolutivi a quelli originari, potete inserire ulteriori note esplicative.

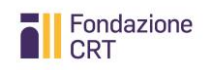

**La compilazione dei campi è obbligatoria**: sostituisce una relazione sull'attività. Se non si è in possesso di informazioni specifiche per un certo campo (eventualmente non compilato in sede di richiesta) inserire comunque la dicitura "Nessuna informazione".

#### <span id="page-23-0"></span>**Conferma IBAN**

Nella prima riga vi viene chiesto di confermare l'IBAN indicato in sede di presentazione della domanda, scrivendo **Confermo**, oppure di indicarne uno aggiornato.

### <span id="page-23-1"></span>**Scheda Allegati**

Occorre allegare la **autocertificazione delle spese sostenute,** compilata e sottoscritta dal legale rappresentante: lo schema è scaricabile dal sito della Fondazione CRT, direttamente accessibile dagli **Help**.

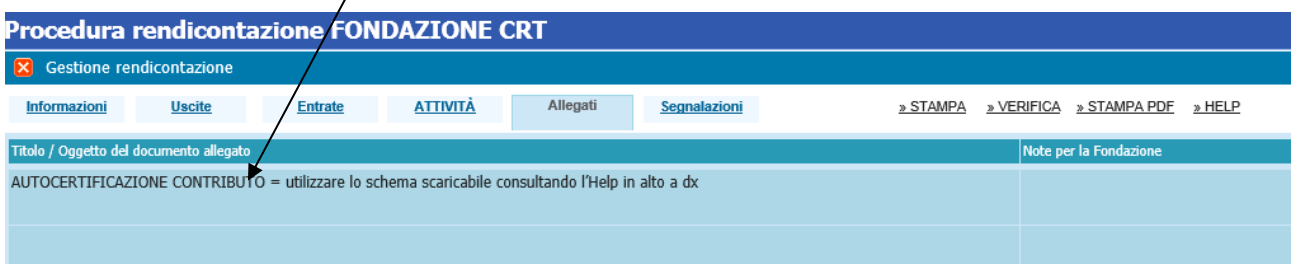

## <span id="page-23-2"></span>**Scheda Segnalazioni**

Essa si popola di contenuti solo se la Fondazione dovesse rimandare indietro e riaprire per l'aggiornamento una rendicontazione inviata e ritenuta in parte non corretta.

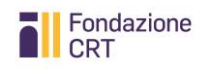

## <span id="page-24-0"></span>**Stampa, chiudi, invia**

Una volta completata la compilazione ed il caricamento dell'autocertificazione dovrete fare una verifica generale dei contenuti inseriti cliccando sul tasto "Verifica tutto".

Nota bene: durante tutta la compilazione potete usare il pulsante verifica per controllare in itinere la presenza di eventuali errori.

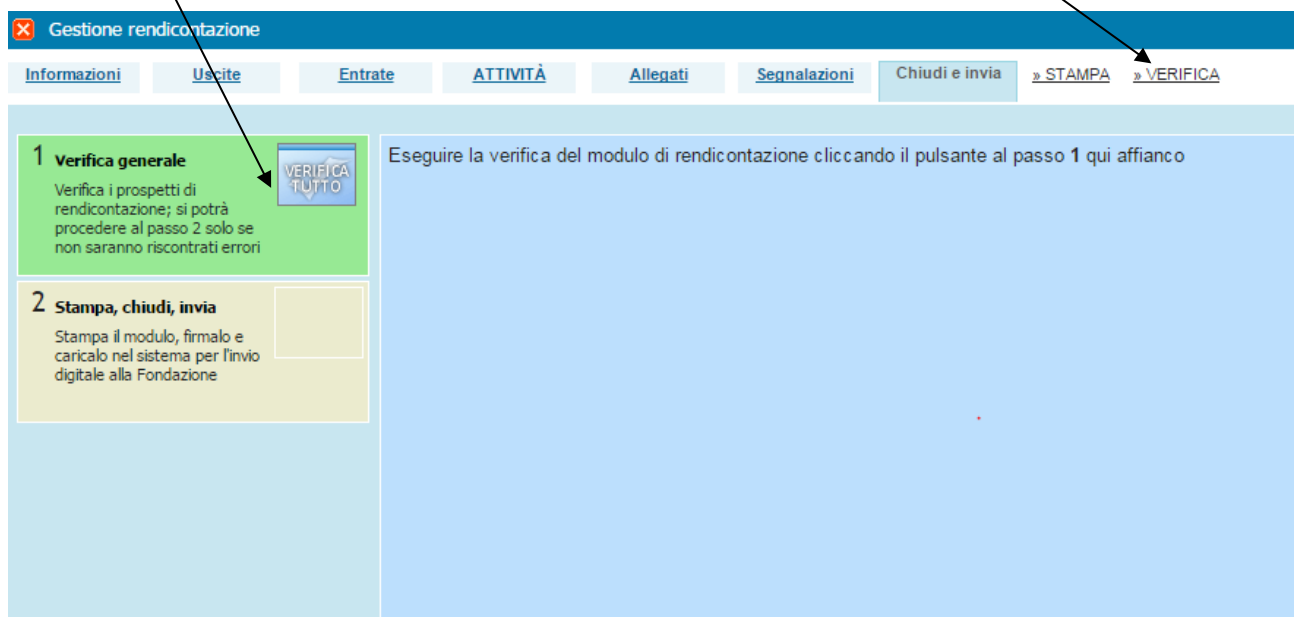

In caso di errori alla verifica generale il sistema produce uno specchietto riassuntivo che indica dove intervenire.

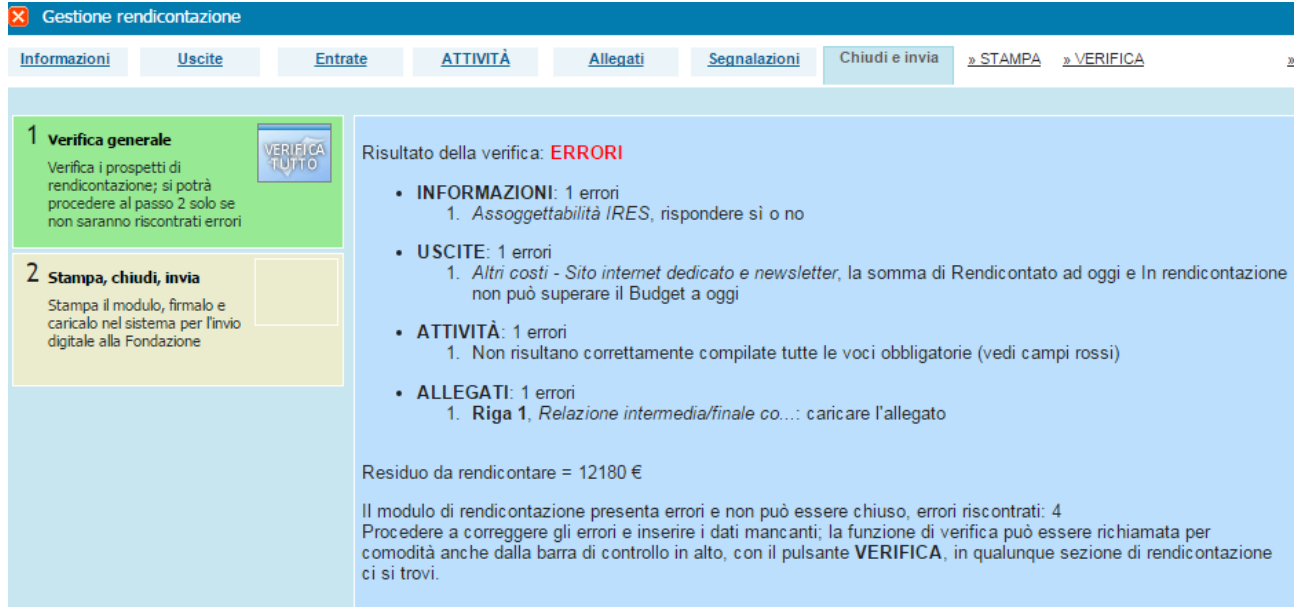

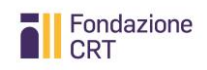

Se invece tutto era corretto – o naturalmente dopo che sono stati corretti gli errori – il sistema mostra la schermata sottostante.

Si può ora procedere alla stampa, cliccando su **stampa e chiudi.**

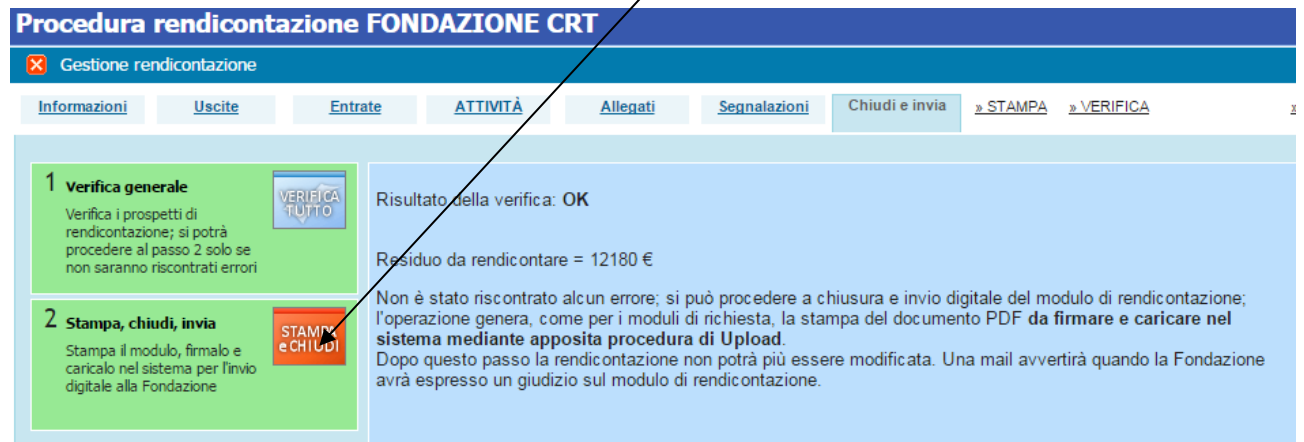

#### Comparirà quindi il seguente avviso.

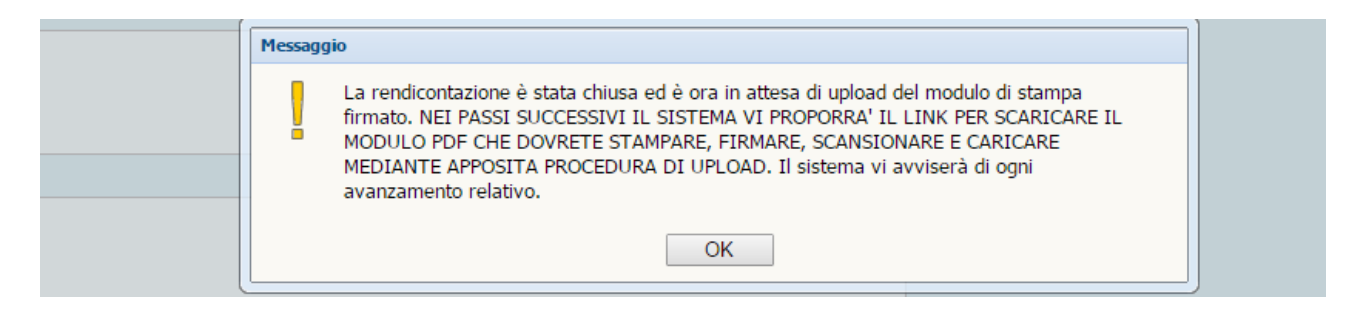

Premendo OK, sarà possibile scaricare il file pdf cliccando sulla scritta blu.

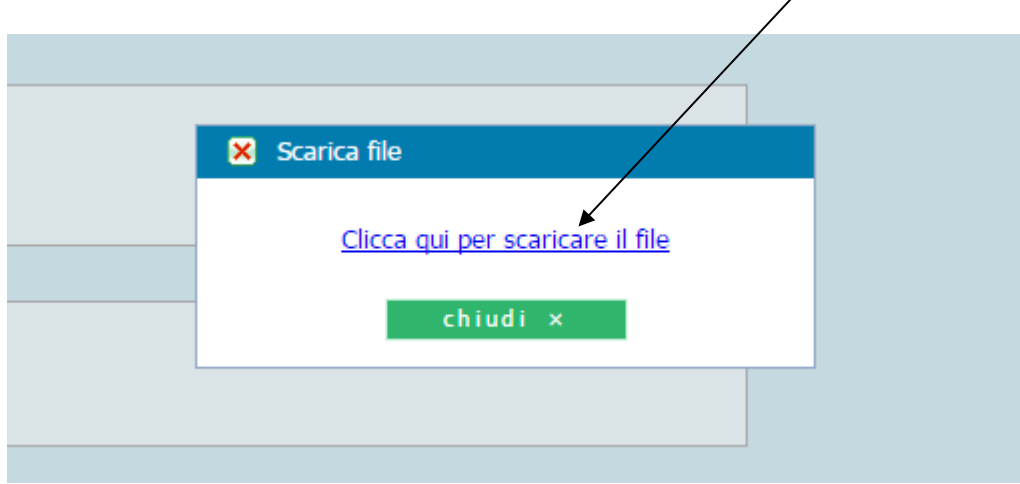

Il .pdf dovrà essere stampato e firmato.

**Nota bene**: qualora il legale rappresentante non sia più colui che ha sottoscritto l'originale richiesta di contributo o chi firma il documento sia delegato a ciò dal legale rappresentante, occorre allegare copia del documento di identità dell'attuale legale rappresentante e/o del delegato e dell'atto di nomina o elezione e/o delega).

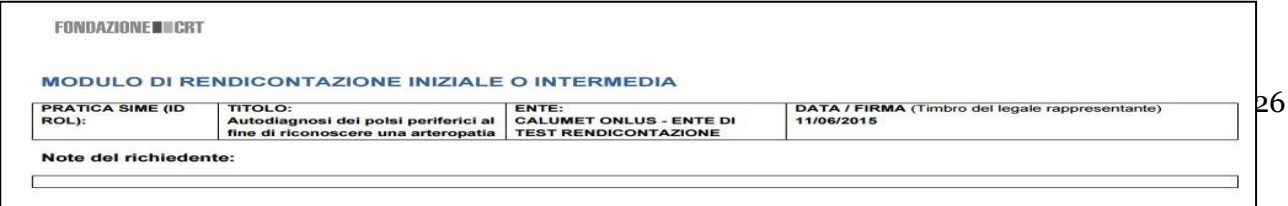

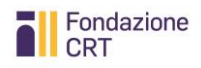

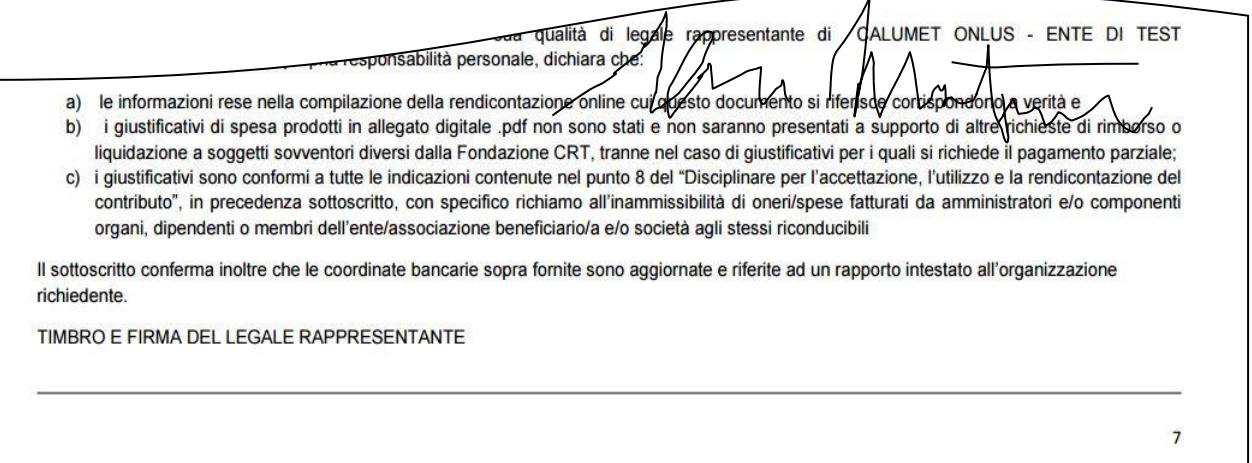

Il documento, una volta stampato, siglato in ogni foglio e firmato nell'ultima pagina, deve essere scannerizzato in un unico file in formato .pdf e *uploadato* per completare la procedura di Rendicontazione Online (si consiglia di impostare lo scanner a 150/200 dpi bianco/nero).

**Nota bene**: Dopo la stampa del modulo il sistema si posiziona automaticamente nella scheda Rendicontazione che consente di fare l'upload. Naturalmente a questo punto potete uscire dalla procedura e rientrare successivamente quando sarete pronti a fare l'upload.

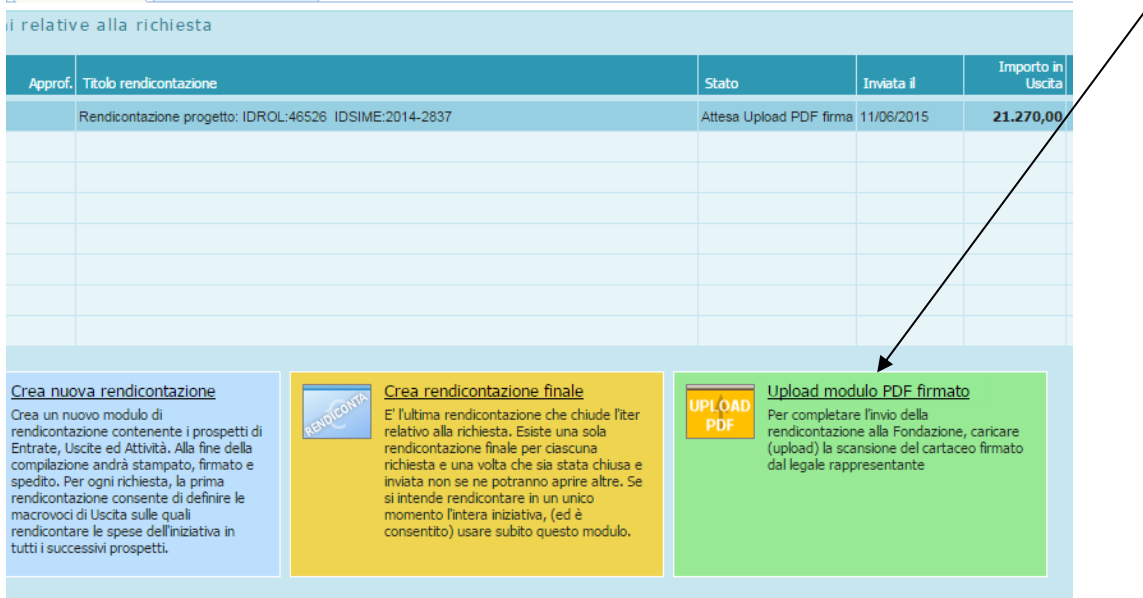

Cliccando su "Upload modulo pdf firmato" si apre la mascherina per il caricamento, uguale a quella per gli allegati, ed è sufficiente seguire le istruzioni.

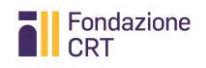

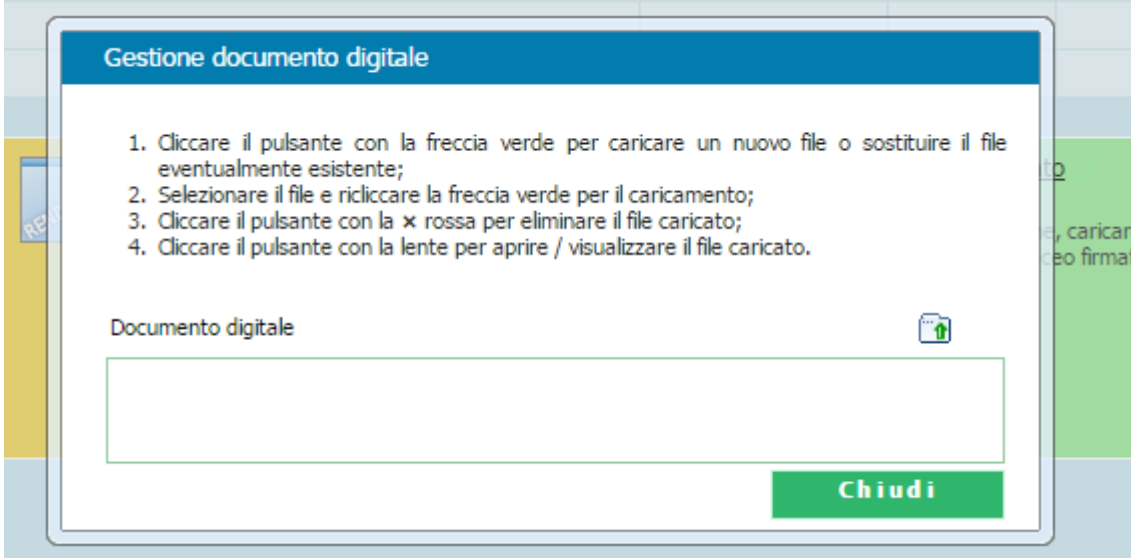

Completato il processo appare il seguente avviso

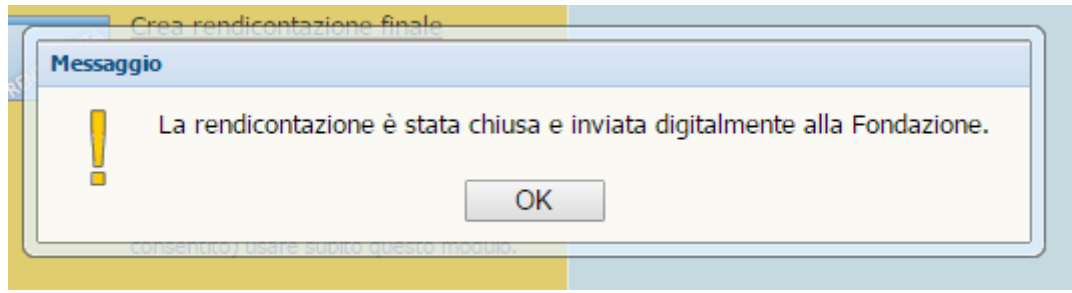

Da questo momento in avanti eventuali movimentazioni della vostra rendicontazione saranno segnalate tramite e-mail.

Non deve essere trasmesso alcun documento cartaceo alla Fondazione.

#### <span id="page-27-0"></span>**In caso di riapertura della rendicontazione da parte della Fondazione CRT**

Qualora la Fondazione CRT riscontri incompletezze o anomalie nella rendicontazione, provvederà a riaprirla per consentire le integrazioni.

In questo caso il sistema vi invierà automaticamente un messaggio; le richieste di integrazione compariranno nella scheda "Informazioni" della rendicontazione.

Dopo aver provveduto alle integrazioni, occorrerà procedere nuovamente alle operazioni di "Stampa, chiudi, invia" e produrre **un nuovo pdf**. Sarà **questo nuovo pdf finale, che riporterà le informazioni aggiornate, a dover essere caricato** cliccando su "Upload modulo pdf firmato" al fine di chiudere nuovamente la rendicontazione.

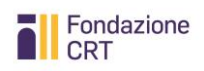

## <span id="page-28-0"></span>**Sezione Terza – Documenti ammissibili**

## <span id="page-28-1"></span>**Caratteristiche generali**

La documentazione di spesa trasmessa in copia tramite il servizio di rendicontazione online con le modalità di cui sopra – che potrà eventualmente essere richiesta in originale dalla Fondazione CRT – deve risultare coerente con le attività oggetto del contributo, rispettando le seguenti caratteristiche:

- 1. **essere riferita alle attività oggetto del contributo**: è opportuno porre attenzione, nel richiedere l'emissione della documentazione a fornitori e collaboratori, a che sia specificato il più chiaramente possibile l'oggetto della fornitura e/o del servizio;
- 2. **essere intestata all'organizzazione beneficiaria**: qualora questa svolga funzione di capofila di un raggruppamento di organizzazioni o affidi la realizzazione dell'iniziativa ad altri soggetti, saranno ammessi giustificativi intestati ai soggetti terzi, purché l'organizzazione beneficiaria espliciti a quale titolo essi sono intervenuti nella realizzazione dell'iniziativa, fornendo ove disponibile documentazione in proposito (delibere, intese, convenzioni...);
- 3. **riportare data non antecedente alla data di presentazione della domanda di contributo** (data di chiusura della modulistica online).

## <span id="page-28-2"></span>**Giustificativi ammissibili**

Ove sia necessario trasmettere documenti contenenti anche **dati sensibili** di persone fisiche, tali dati dovranno necessariamente essere oscurati.

Saranno ammessi a rendicontazione i seguenti documenti:

- Fatture a regime ordinario, regime dei minimi, regime residuale e regime nuove iniziative produttive
- Ricevute e notule per prestazioni conformi alle vigenti normative fiscali
- Rimborsi spese firmati e corredati da relative pezze giustificative e relativa distinta riassuntiva recante l'oggetto della spesa e la motivazione

## <span id="page-28-3"></span>**Giustificativi NON ammissibili**

Non saranno ammessi a rendicontazione i seguenti documenti:

- Giustificativi per attività relative alla predisposizione e presentazione del progetto (è, tuttavia, ammesso l'inserimento di queste uscite tra le voci di costo del progetto)
- Giustificativi intestati ad altri enti diversi dall'ente richiedente
- Documentazione di spesa relativa ad oneri/spese fatturati da membri degli organi, dipendenti o soggetti appartenenti all'ente/associazione beneficiario/a e/o a società agli stessi riconducibili
- Bollette per utenze telefoniche o elettriche
- Ricevute per spese postali, acquisto francobolli, cancelleria
- Buste paga dei dipendenti dell'ente richiedente (fatta eccezione per la componente artistica)

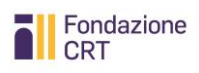

- Biglietti aerei, ferroviari o di trasporti bus (salvo il caso in cui siano pezze giustificative all'interno di una richiesta di rimborso spese)
- Scontrini o ricevute da parte di professionisti o di esercizi commerciali (salvo il caso in cui siano pezze giustificative all'interno di una richiesta di rimborso spese)
- Scontrini e fatture di alberghi, ristoranti o bar (salvo il caso in cui siano pezze giustificative all'interno di una richiesta di rimborso spese)
- Ricevute in carta semplice per prestazioni
- Rimborsi spese non firmati e non corredati dalle relative pezze giustificative
- Ricevute di erogazioni liberali tra enti non profit
- Mandati di pagamento non corredati da relative pezze giustificative
- Copie di contratti per prestazioni (sono necessarie le fatture per i compensi pattuiti)
- Fatture pro-forma e preventivi
- Fatture recanti date o oggetti incongruenti con il progetto presentato